# ◆◇◆◇ 医療機器修理業許可申請書作成の手順 ◇◆◇◆

1 スタート画面の「すべてのプログラム」の中から「医薬品医療機器等法対応電子申請ソフト」をクリックします。 次にその中の「申請書作成」をクリックします。

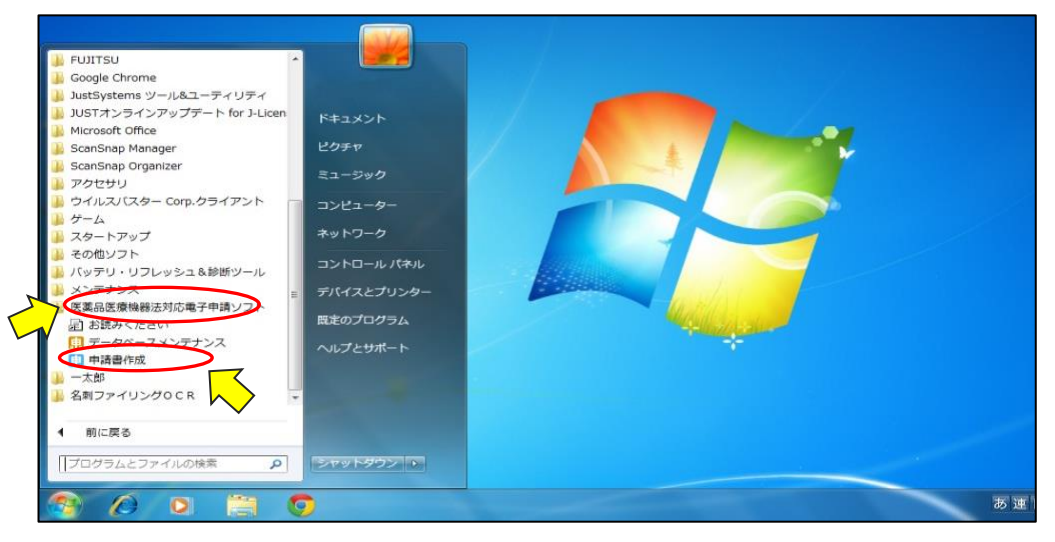

#### 2 「ファイル(F)」から「申請書の新規作成(N)」をクリックします。

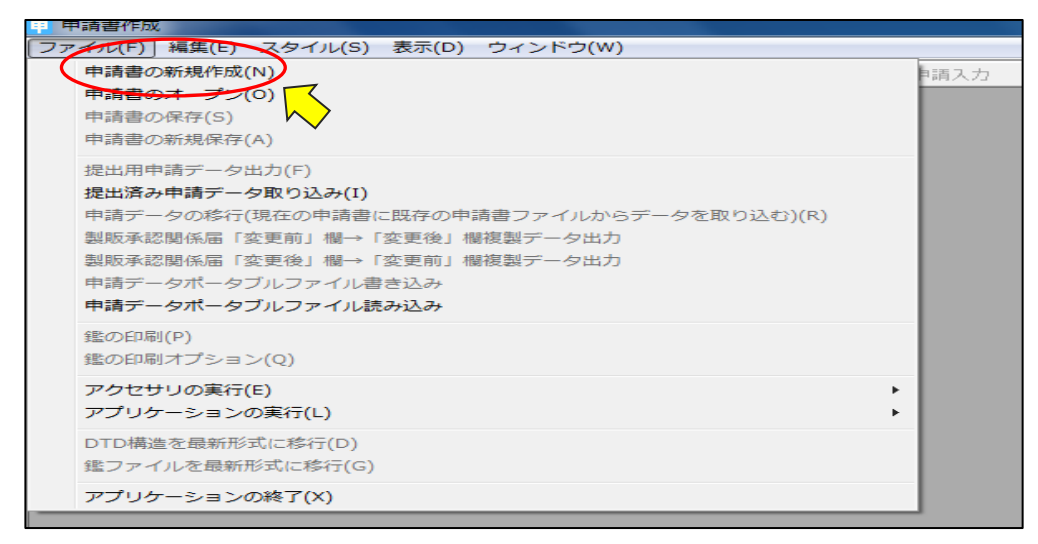

#### 3 申請書(届出書)の絞込みをします。「医療機器修理業」の【D】を入力することで、絞り込みできます。

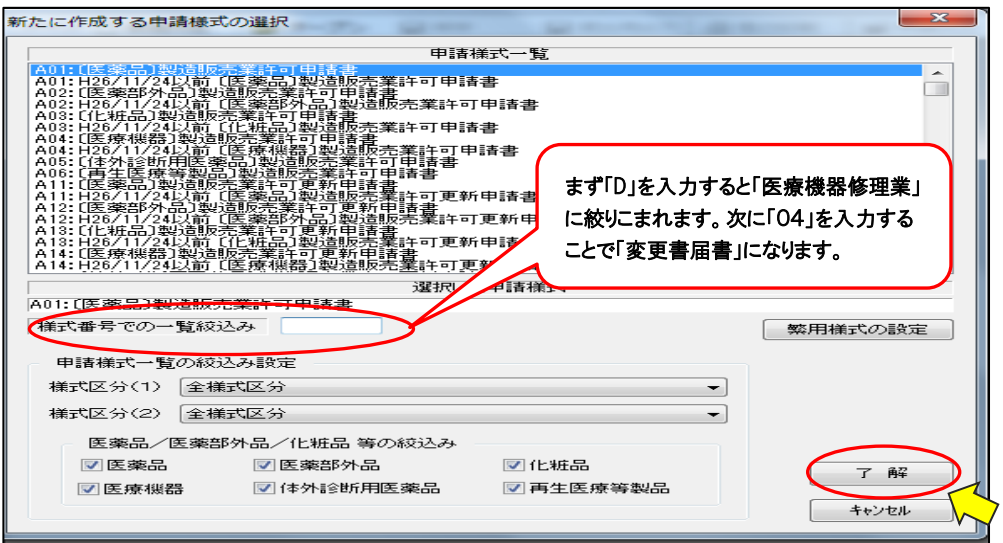

## ◆ 療機器修理業 該当 No ◆

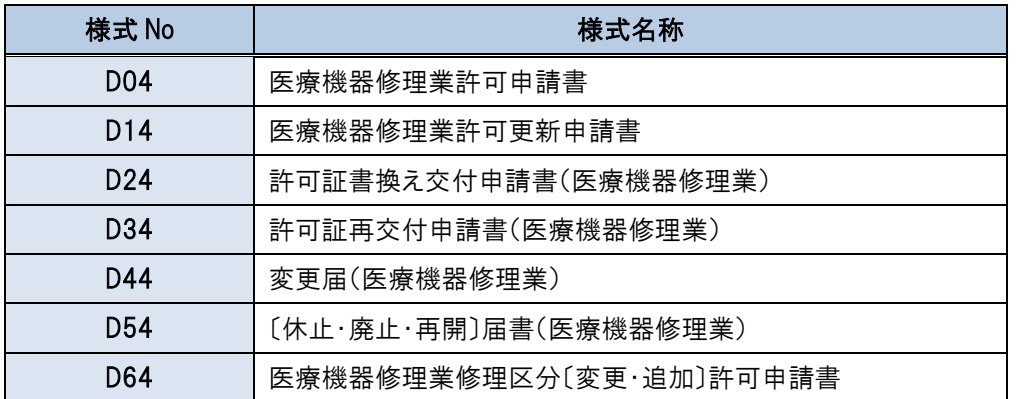

## 4 「医療機器修理業許可申請書」【D04】の作成

## (1)「申請入力」をクリックし、申請内容を入力します。

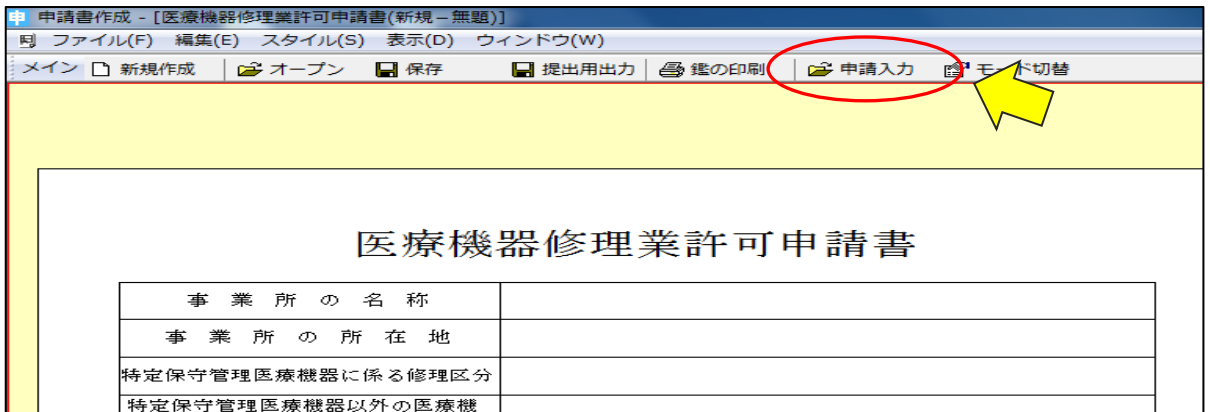

## (2)「共通ヘッダー」をクリックします。

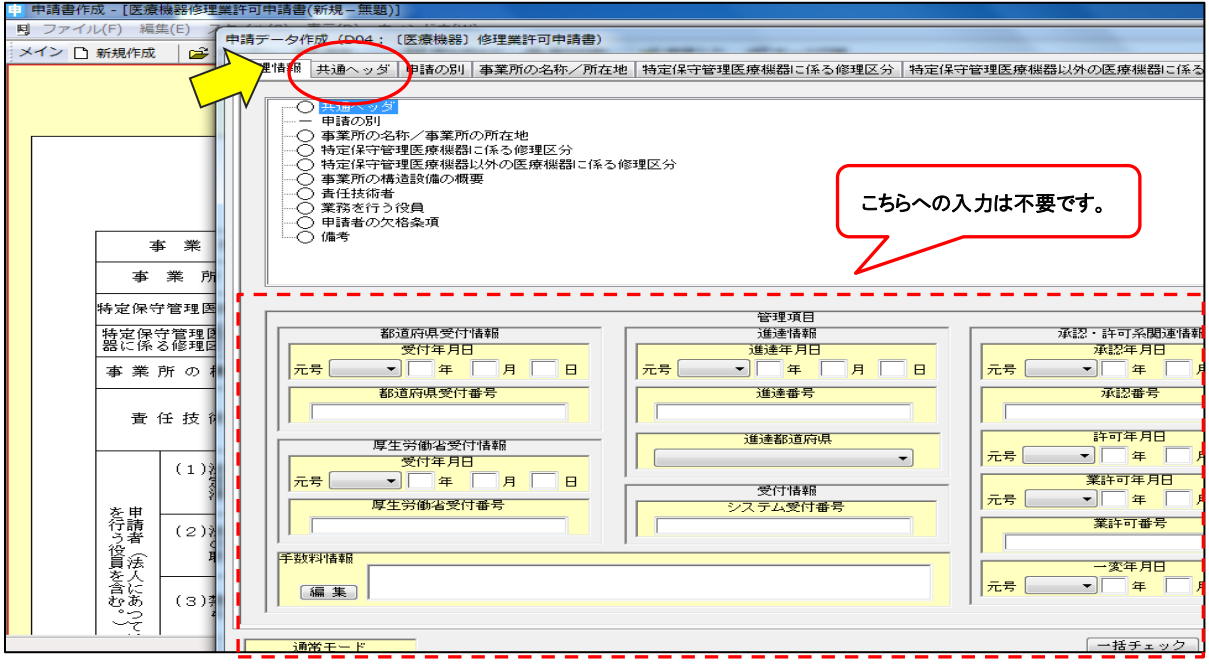

## (3)共通ヘッダー画面になります。下記の項目へ注意点を参照に入力して下さい。

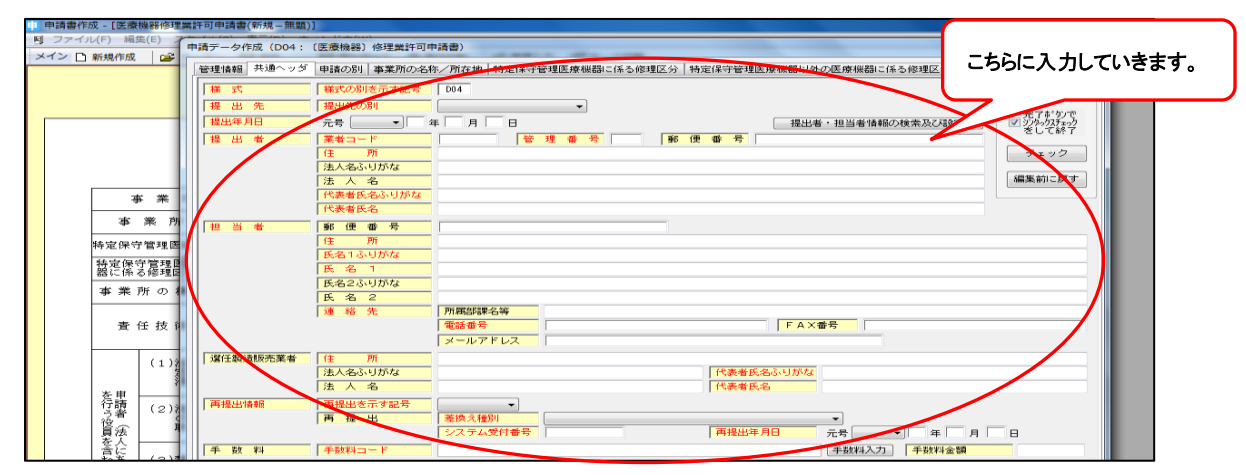

#### ◆共通ヘッダーへの入力注意点◆

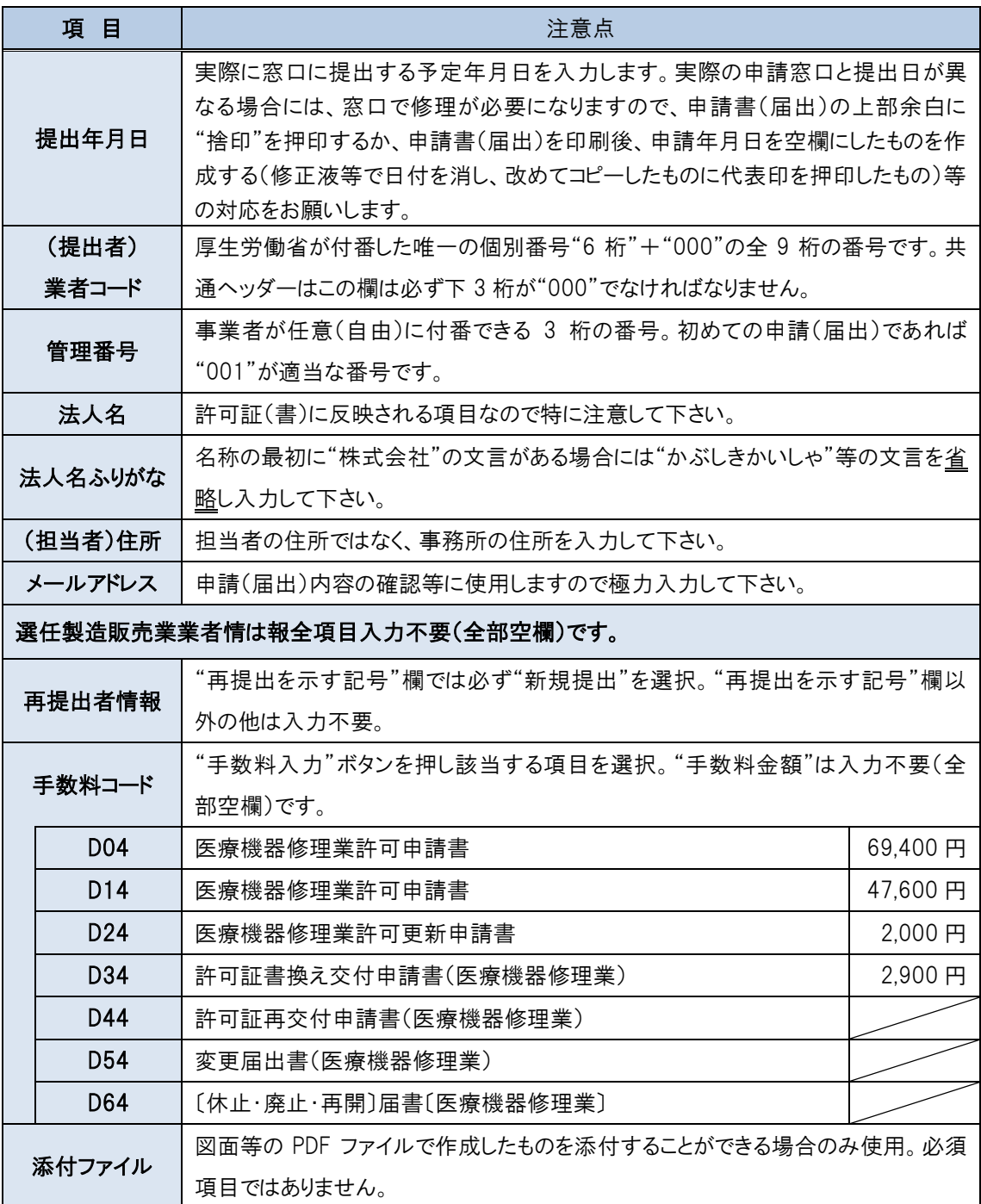

(4)申請者情報の登録をしている場合には「提出者・担当情報の検索及び設定」を選択し登録情報を反映さ せることができます。申請者情報の登録をしていない場合には直接入力します。

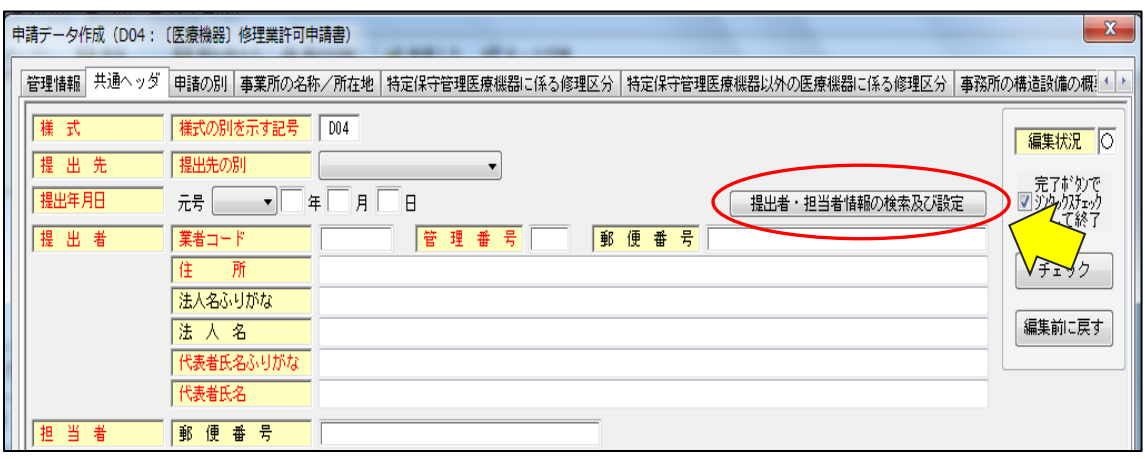

### 提出者情報の検索画面が開いたら「検索開始」をクリックします。

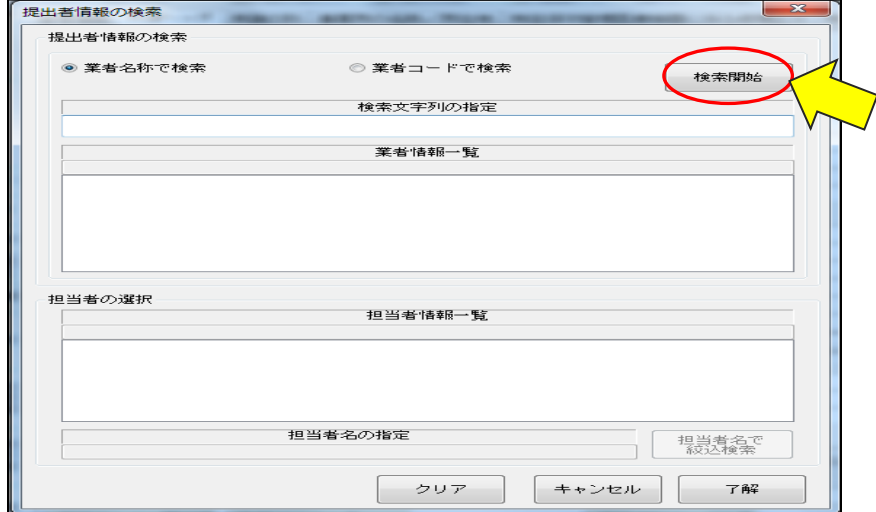

# 業者情報一覧、担当者情報一覧が確認できましら「了解」をクリックします。

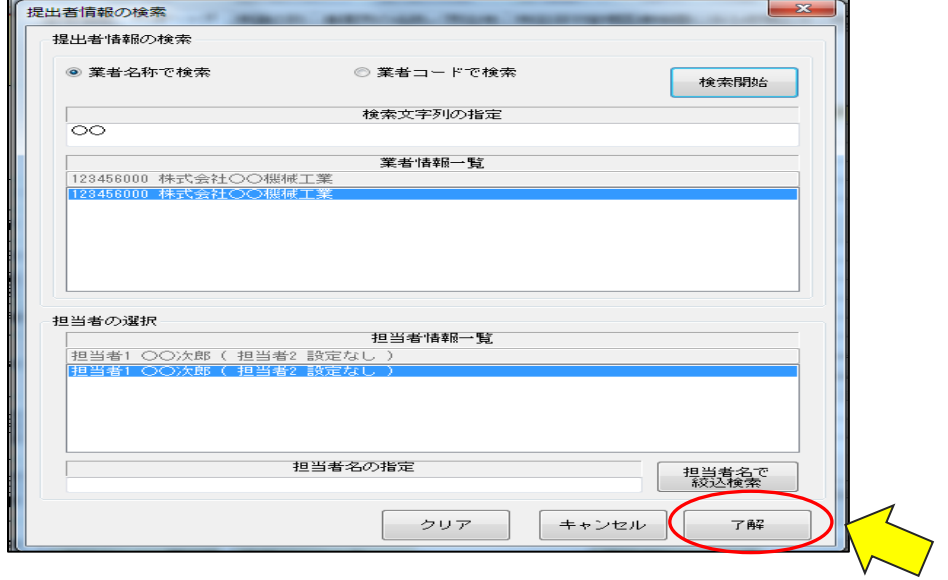

### (5)必要項目のエラーチェックをおこないます。「チェック」をクリックします。

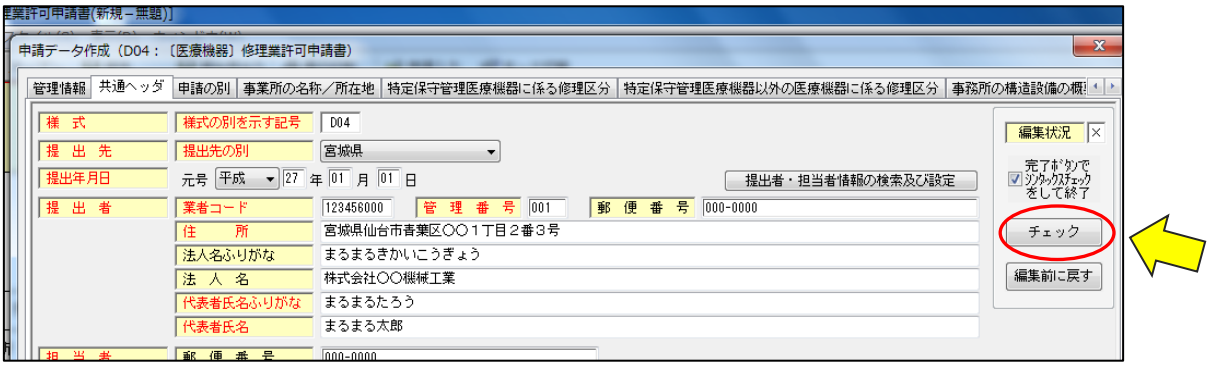

#### データ検証結果画面が開きます。正しい場合「OK」をクリックします。

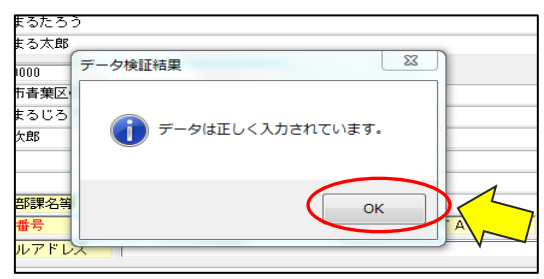

#### ◆エラー表示など入力状況を表す記号には以下のものがあります◆

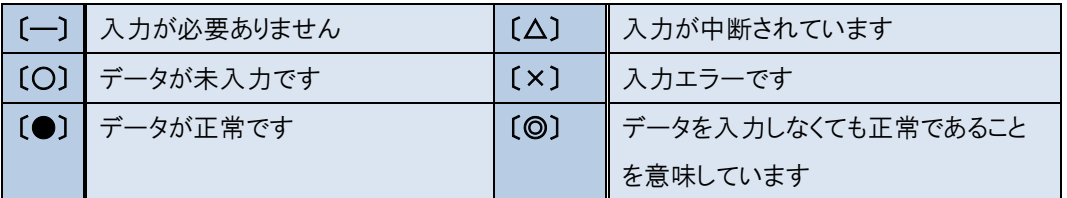

### (6)次に「事業所の名称/所在地」をクリックします。

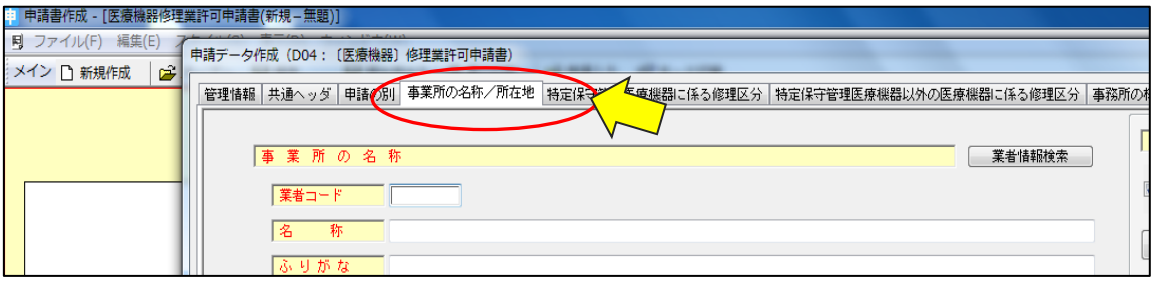

#### 「事業所の名称/所在地」を以下に注意しながら入力します。

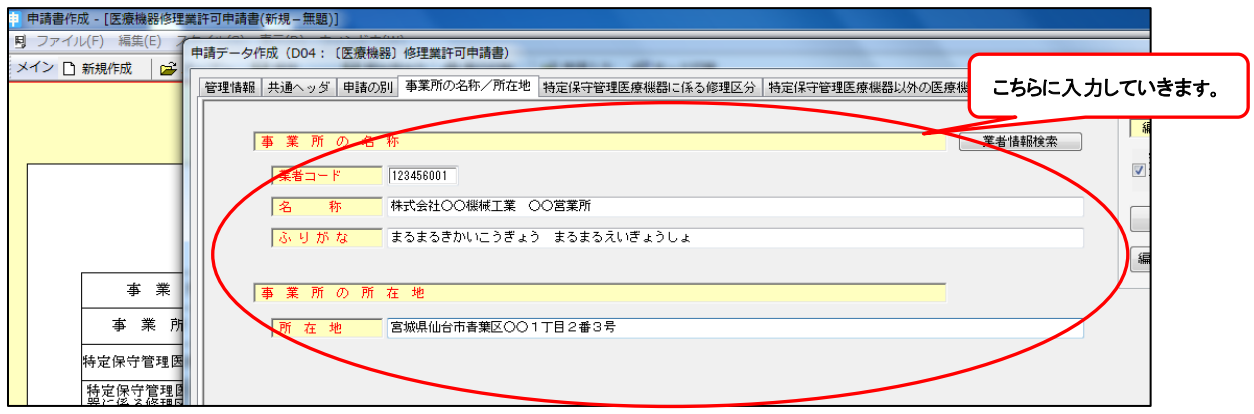

## ◆注意点◆

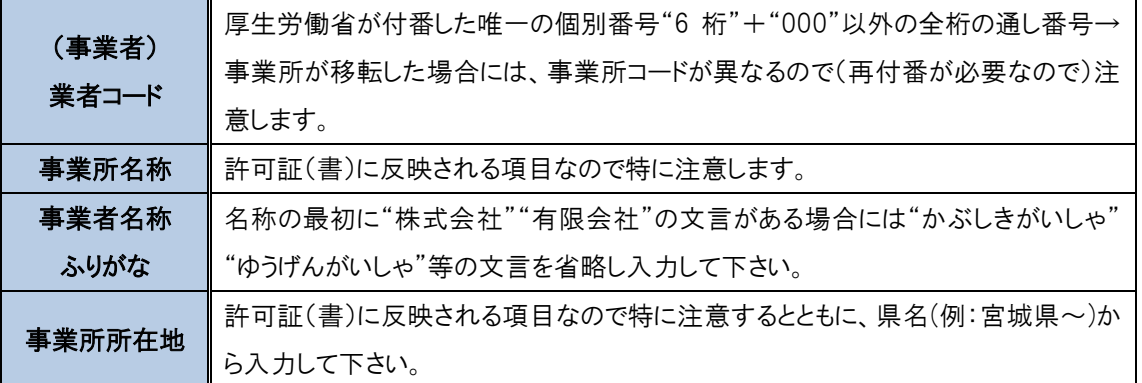

## (7) 「特定保守管理医療機器に係る修理区分」をクリックし基本情報を入力します。

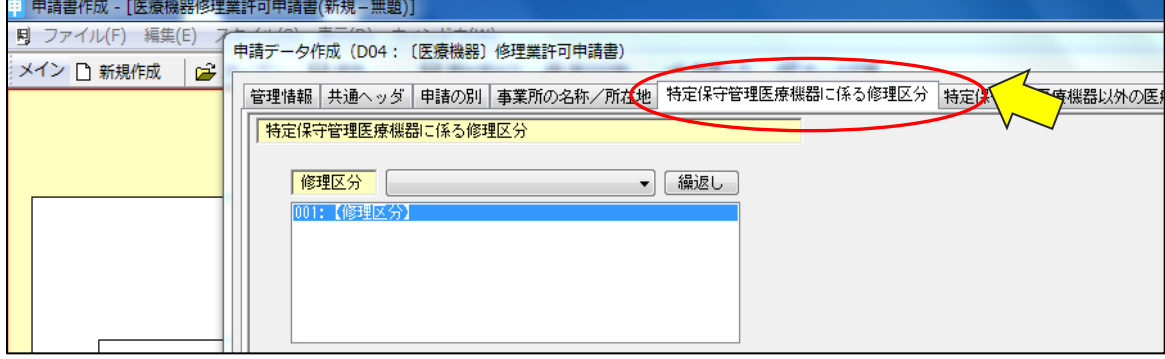

#### ◆特定保守管理医療機器の修理◆

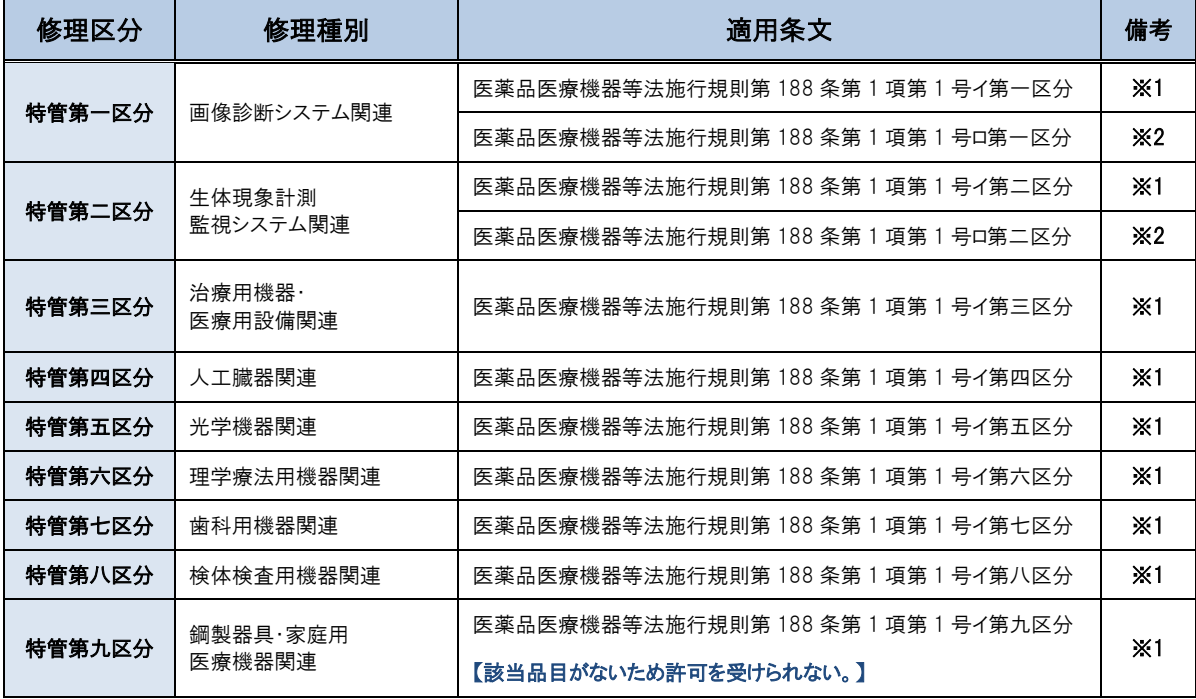

※1 医療機器の修理に関する業務医療機器修理業又は製造業の許可を取得している事業所(営業所)で (修理又は製造に関る業務「販売(賃貸)業に関する業務」は含まれない)に 3 年以上従事した後、厚生労働 大臣の登録を受けた者(公益財団法人医療機器センター)が行う医療機器修理責任技術者基礎講習を終 了した者

※2 厚生労働大臣がイに揚げる者と同等以上の知識経験を有すると認めた者

(1)特管第一区分 一般社団法人日本画像医療システム工業会が実施した医用放射線機器点検技術 者認定講習会:第 1 回~第 9 回 1995 年(平成 7 年)9 月 20 日開催受講者 (2)特管第二区分 一般社団法人日本生体医工学会が実施する第 2 種 ME 技術実力検討試験合格者 :第 1 回~第 17 回

①修理区分の登録枠が 1 区分しかないため、複数区分を登録するためには「繰返し」をクリックします。

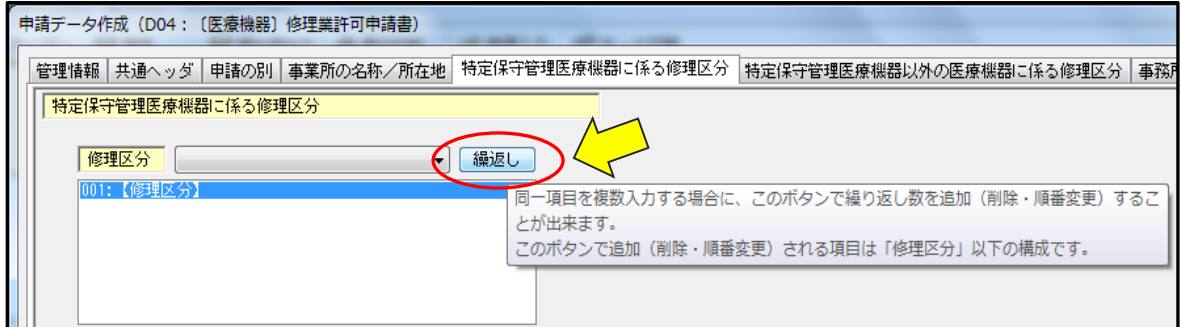

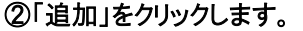

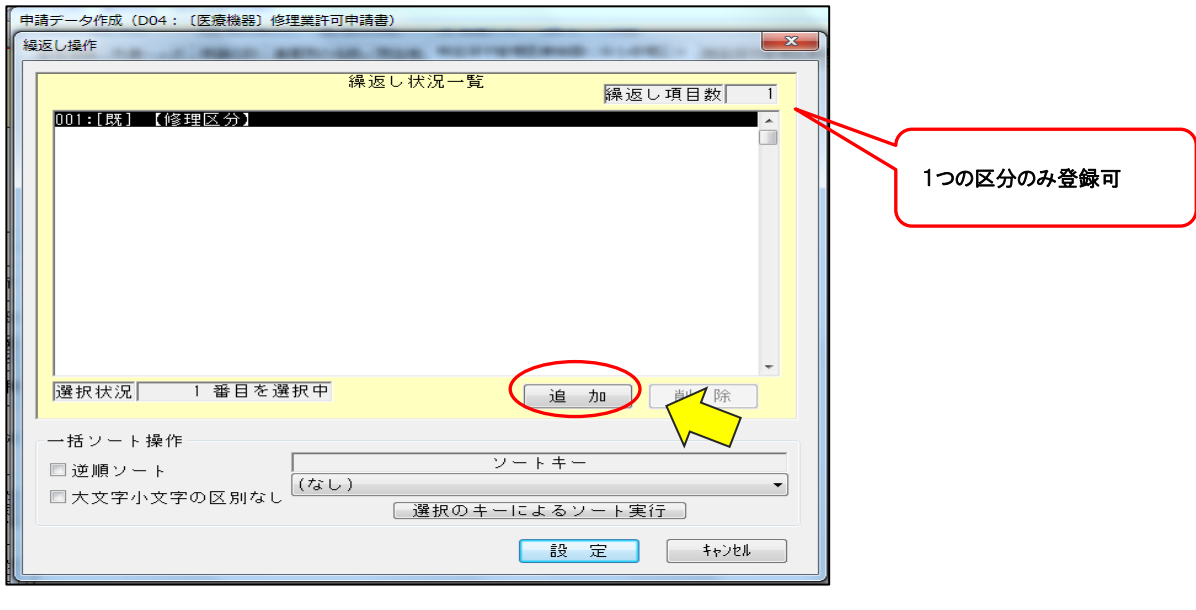

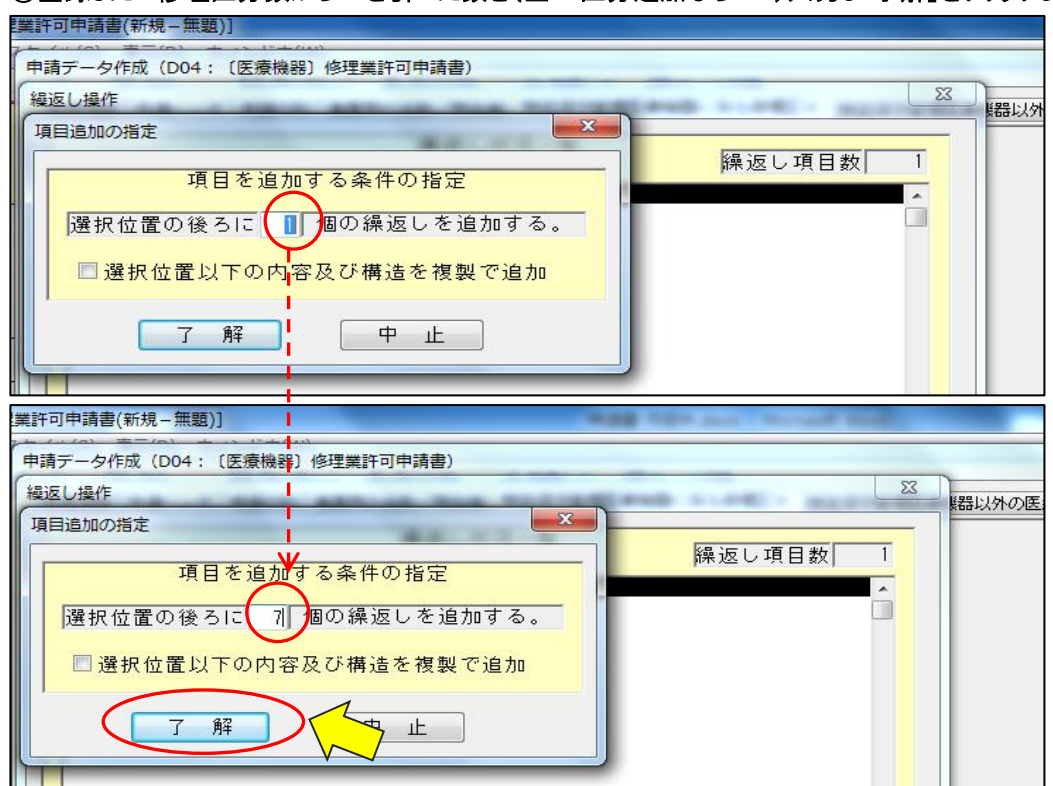

③登録したい修理区分数から 1 を引いた数を(全 9 区分追加なら"8")入力し「了解」をクリックします。

④「設定」をクリックし登録する修理区分数を確定します。

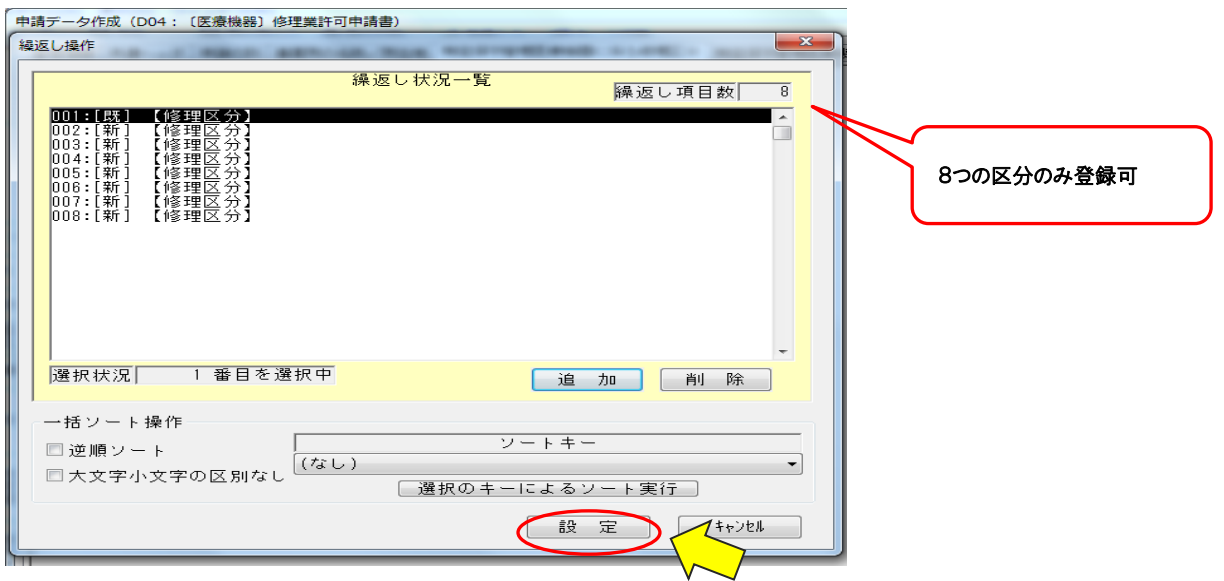

⑤「001~009」の修理区分に対し、具体的な修理区分名をプルダウンメニュー(選択画面)から選択し確定 する。

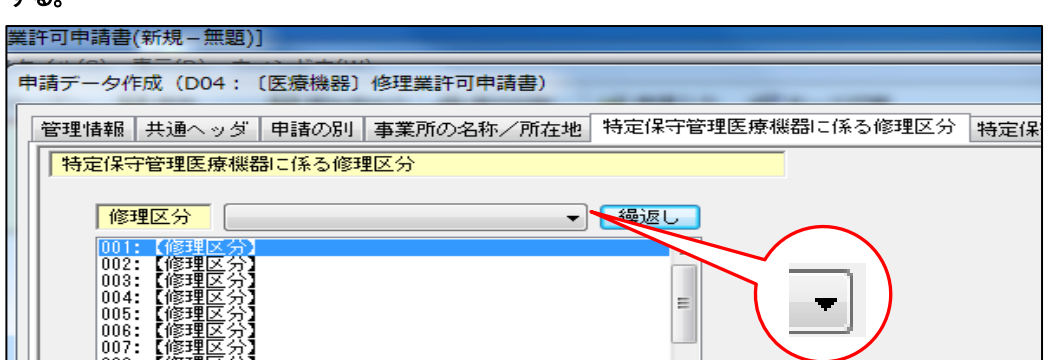

## ⑥「001:【修理区分】を選択し、第一区分の画像診断システム関連」を選択します。

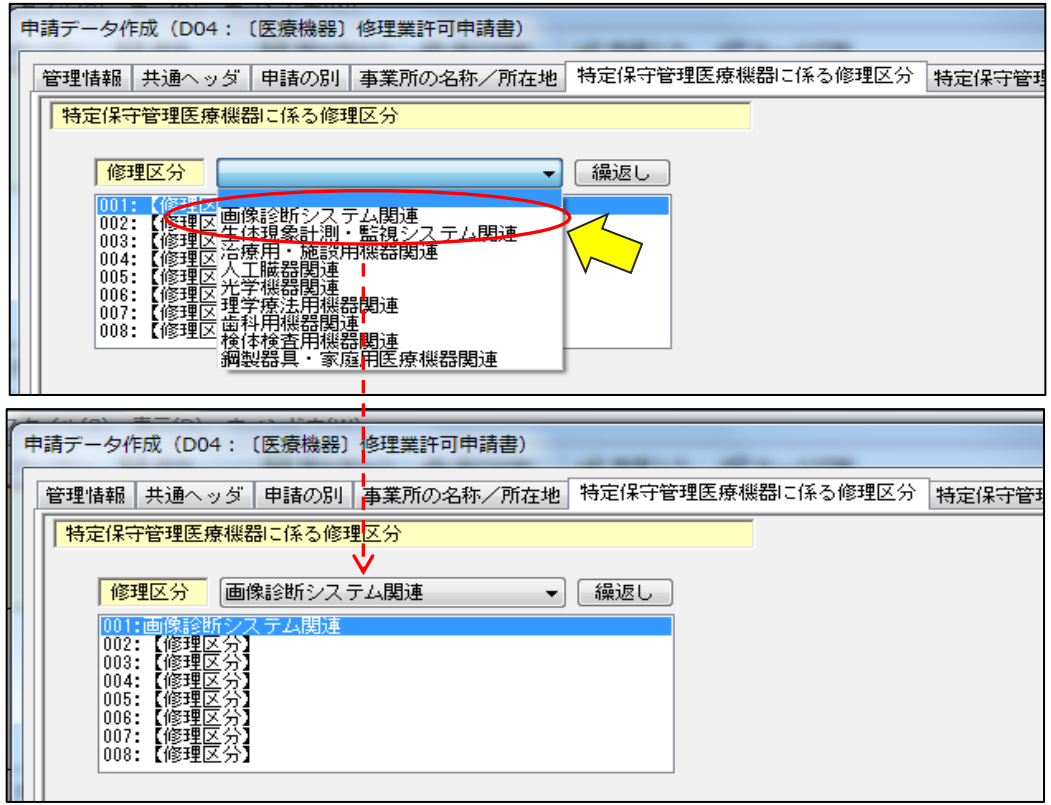

## ⑦以下同様に「002」から「008」まで繰り返します。

 $\overline{\phantom{a}}$ 

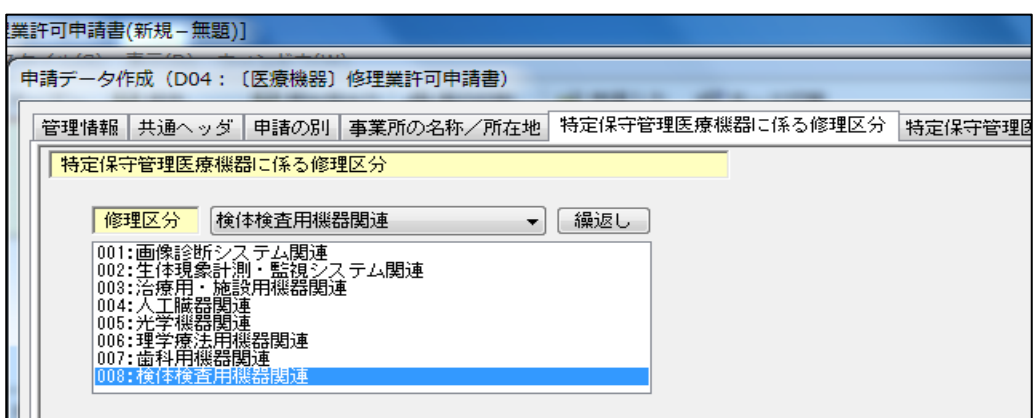

(8) 「特定保守管理医療機器以外の医療機器に係る修理区分」の「見出し」をクリックし基本情報を入力し

#### ます。

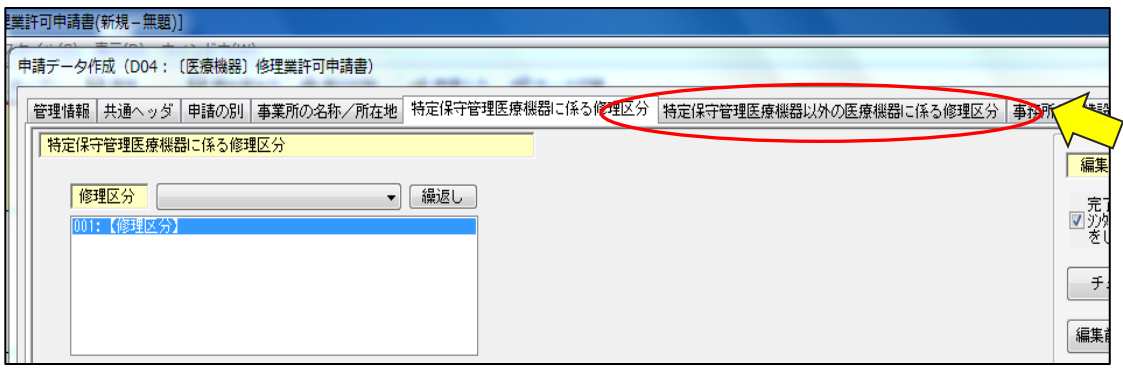

#### ◆特定保守管理医療機器以外の修理◆

| 修理区分    | 修理種別           | 適用条文                            | 備考         |
|---------|----------------|---------------------------------|------------|
| 非特管第一区分 | 画像診断システム関連     | 医薬品医療機器等法施行規則第 188 条第 1 項第 2 号イ | $\times 1$ |
| 非特管第二区分 | 生体現象計測監視システム関連 | 医薬品医療機器等法施行規則第 188 条第 1 項第 2 号イ | $\times 1$ |
| 非特管第三区分 | 治療用機器・医療用設備関連  | 医薬品医療機器等法施行規則第 188 条第 1 項第 2 号イ | $\times 1$ |
| 非特管第四区分 | 人工臓器関連         | 医薬品医療機器等法施行規則第 188 条第 1 項第 2 号イ | $\times 1$ |
| 非特管第五区分 | 光学機器関連         | 医薬品医療機器等法施行規則第 188 条第1項第 2 号イ   | Ж1         |
| 非特管第六区分 | 理学療法用機器関連      | 医薬品医療機器等法施行規則第 188 条第 1 項第 2 号イ | Ж1         |
| 非特管第七区分 | 歯科用機器関連        | 医薬品医療機器等法施行規則第 188 条第1項第 2 号イ   | $\times 1$ |
| 非特管第八区分 | 検体検杳用機器関連      | 医薬品医療機器等法施行規則第 188 条第1項第 2 号イ   | $\times 1$ |
| 非特管第九区分 | 鋼製器具·家庭用医療機器関連 | 医薬品医療機器等法施行規則第 188 条第 1 項第 2 号イ | Ж1         |

<sup>※1</sup> 医療機器修理業又は製造業の許可を取得している事業所(営業所)で医療機器の修理に関する業務 (修理又は製造に関る業務「販売(賃貸)業に関する業務」は含まれない)に 3 年以上従事した後、厚生 労働大臣の登録を受けた者(公益財団法人医療機器センター、公益財団法人総合健康推進財団)が 行う医療機器修理責任技術者基礎講習を終了した者。

参考:「医薬品医療機器等法施行規則第 188 条第 1 項第 2 号口」に該当する資格は現在のところはありません

● 修理区分の登録枠が1区分しかないため、複数の区分を登録するには「繰返し」をクリックしていきます。 「追加」をクリックし、登録したい修理区分の数から"1"を引いた数だけ入力し「了解」をクリックします。 (全9区分追加したいの場合"8"を入力します。)

#### (9) 「事務所(修理業の場合は事業所と読み変え)の構造設備の概要」の入力をします。別紙様式に記載さ

れているので「別紙○のとおり」と入力する。

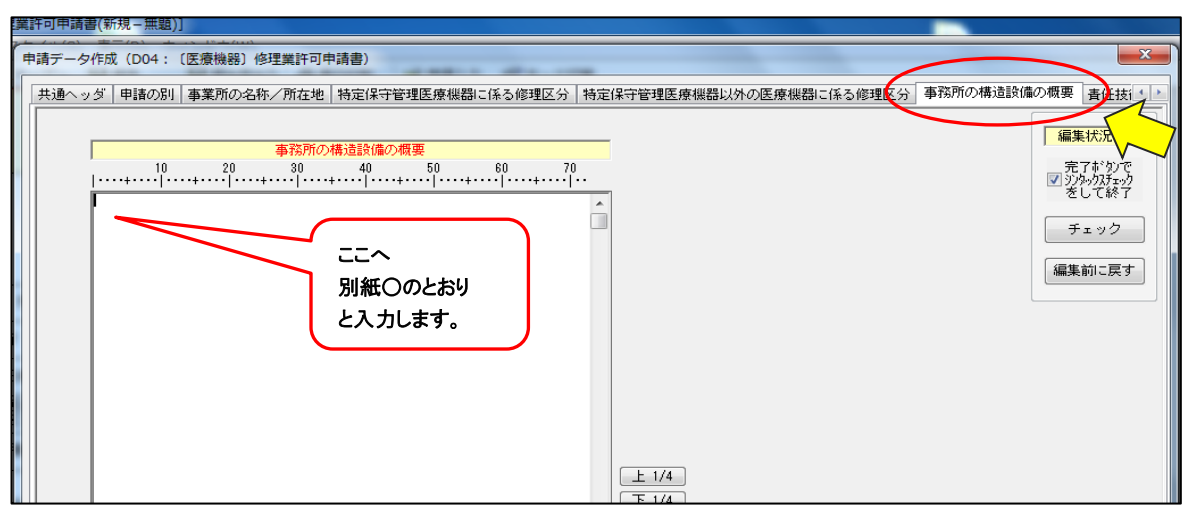

## ◆参考:入力用見出しの移動◆

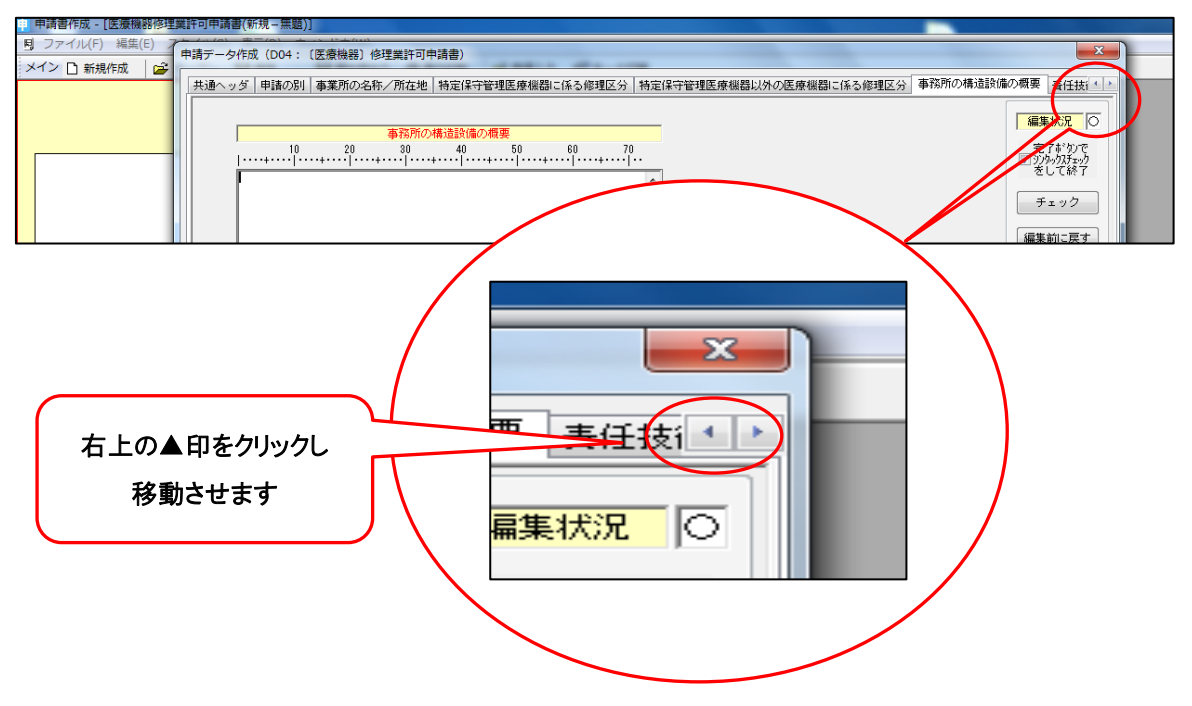

(10) 「責任技術者」の入力をします。

入力の条件〈株式会社○○機械工業仙台事業所における責任技術者〉

- ① 資格要件を満たす者"○○一さん"と"○○誠さん"の 2 名体制。
- ② "○○一"さんの資格:医療機器修理業責任技術者専門講習の特定第一区分修了。
- ③ "○○誠"さんの資格:医療機器修理業責任技術者専門講習の特定第二区分から特定第八区分 まで終了。
- ④ その他:すべての特定区分(8 区分)と非特定区分(9 区分)の許可を取得したい。

#### ◆注意点◆

- ア 責任技術者"○○一さん"と"○○誠さん"の 2 名について「氏名」「氏名ふりがな」「住所」を入力する。 ただし、ここでの「住所」には,宮城県内(又は近隣県の)の自宅現住所を入力します。
- イ 続いて"○○一さん"と"○○誠さん"の 2 名についてそれぞれの資格区分を選択する。 ただし、非特定区分については"○○一さん"と"○○誠さん"の一方ですべての区分を満たすことになる が、第 9 区分を除き、特定区分に併せて非特定区分を選択する。
	- →"○○一さん"は特定第一区分の資格を有しているので、非特定の第一区分の資格者としても入力 します。

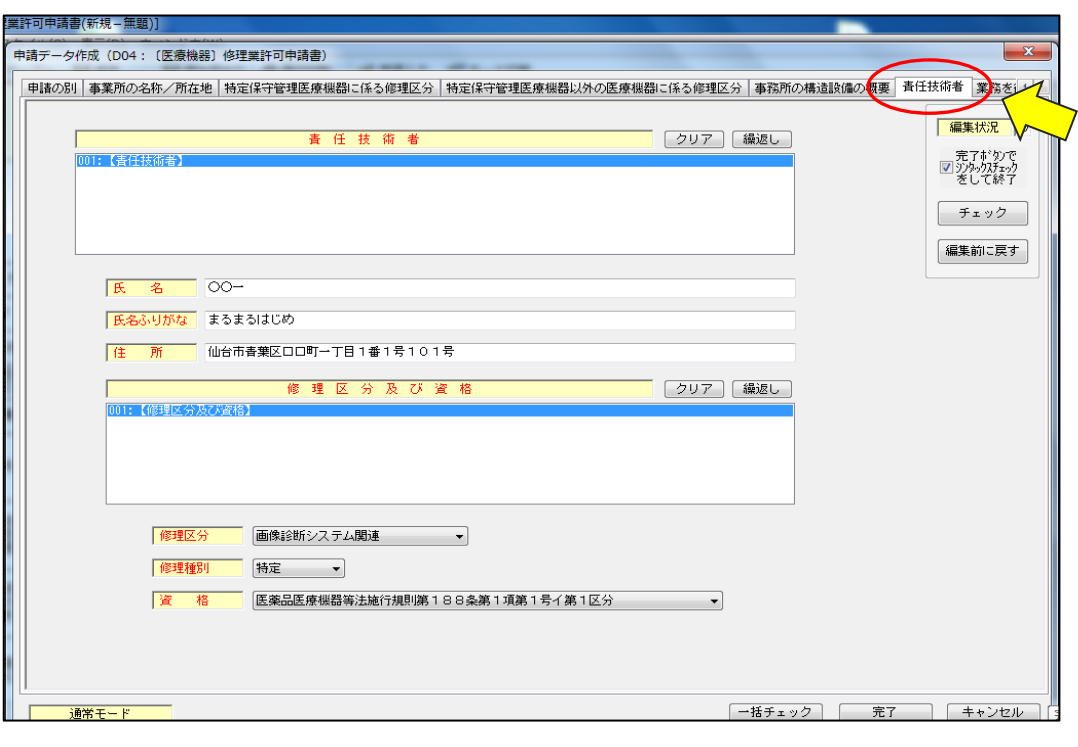

#### 【責任技術者の登録】

①責任技術者の「氏名」「氏名ふりがな」「自宅住所」を入力します。

②また、特定第一区分の資格を有している(専門講習を修了している)ので修理区分及び資格を入力します。

◆重要◆

特定区分の場合は、資格の最後に該当する区分を選択します。

"医薬品医療機器等法施行規則第 188 条第 1 項第 1 号イ(又はロ)第○区部"が資格となります。 ※イとロの違いは(7)"特定保守管理医療機器に係る修理区分"を参照して下さい。

③特定第一区分の資格があれば、非特定第一区分の資格もありますので「修理区分及び資格」欄を追加し ます。

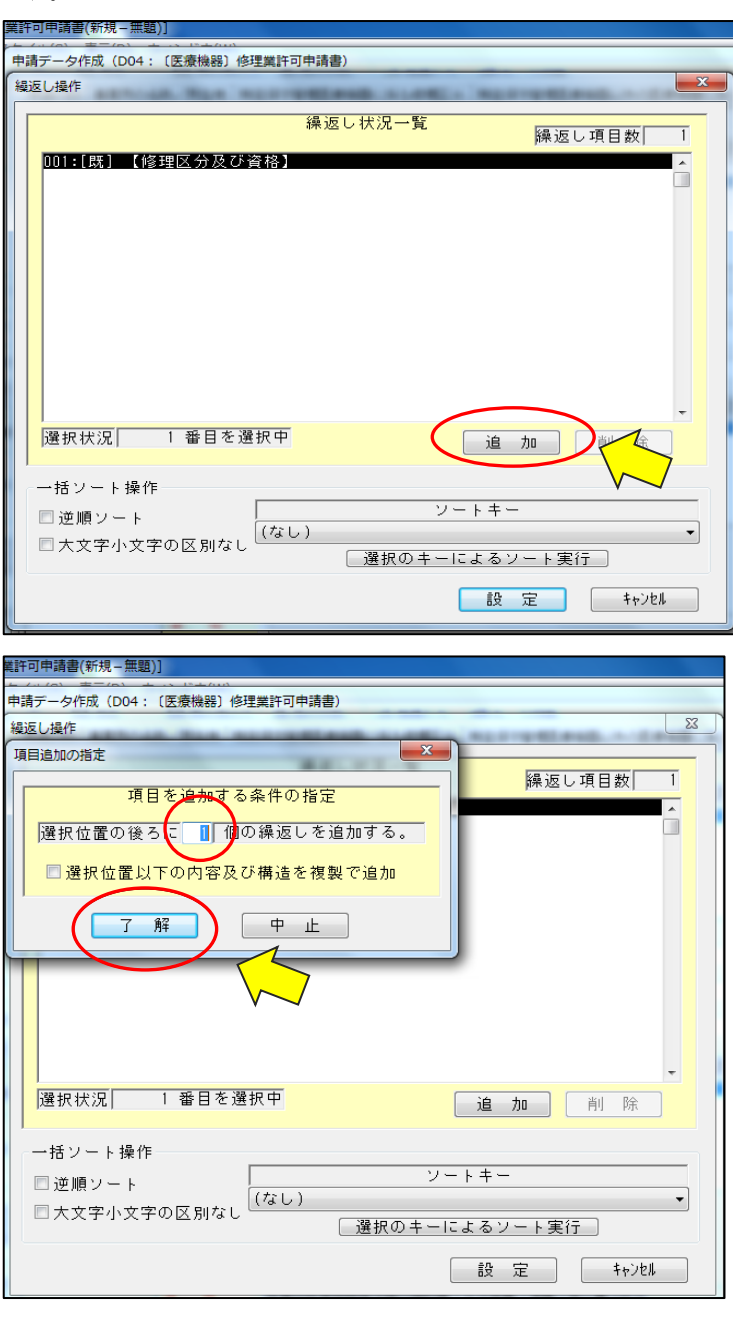

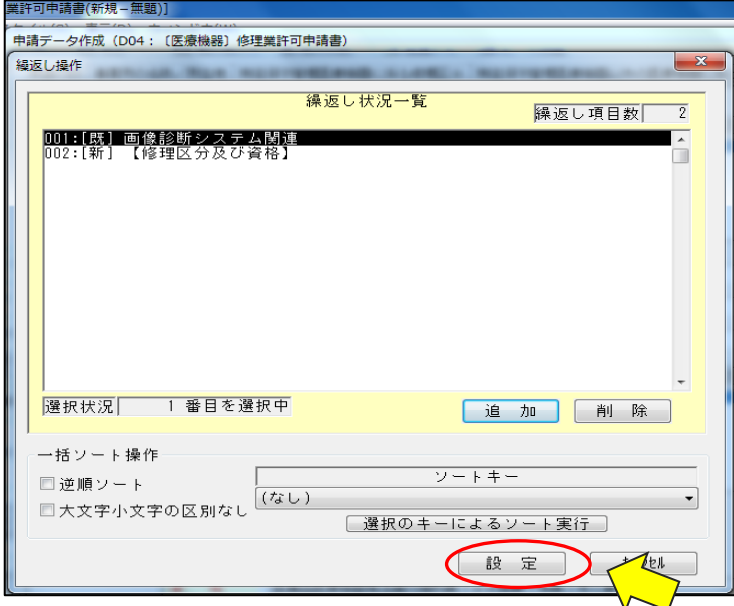

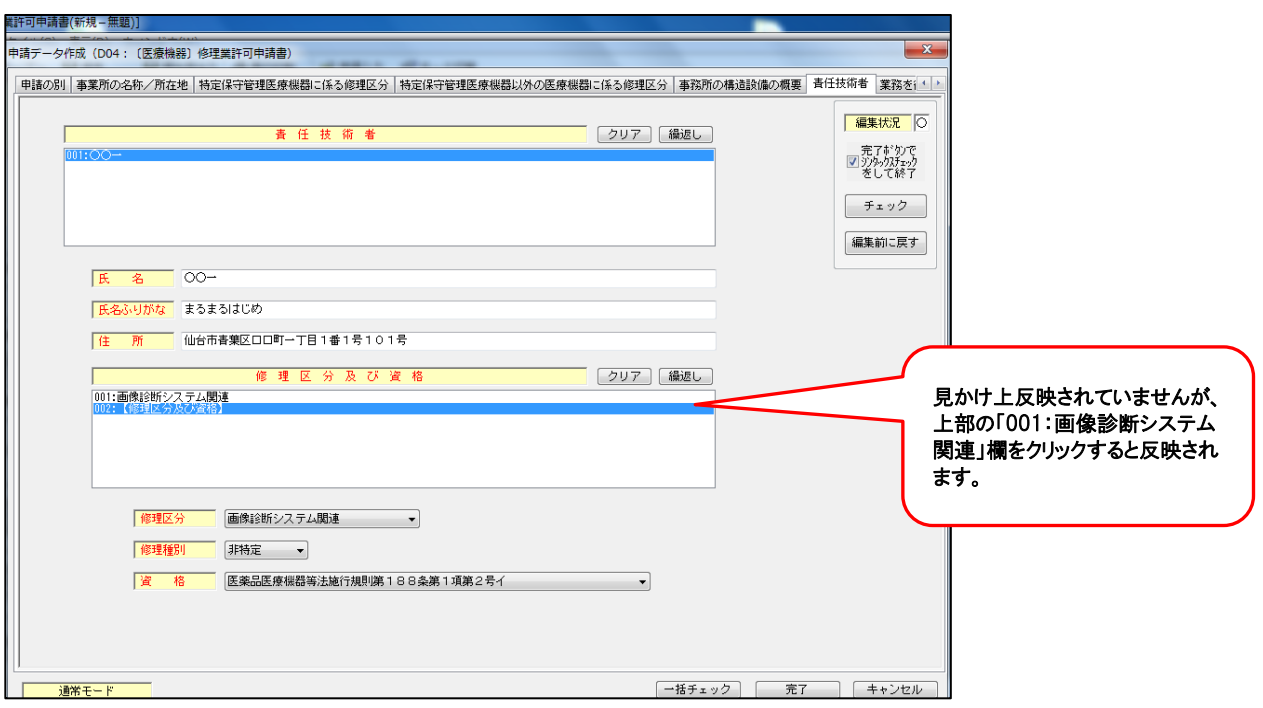

### ◆重要◆

I I 修理区分

資  $\frac{1}{12}$ 

 $\left( \cdot \right)$ 

非特定区分の場合は"医薬品医療機器等法施行規則 188 条第 1 項第 2 号イ(又はロ)"が資格とな

る。※イとロの違いは(8)「非特定保守管理医療機器に係る修理区分」を参照して下さい。

④もう 1 人の責任技術者"○○誠"さんについて入力します。

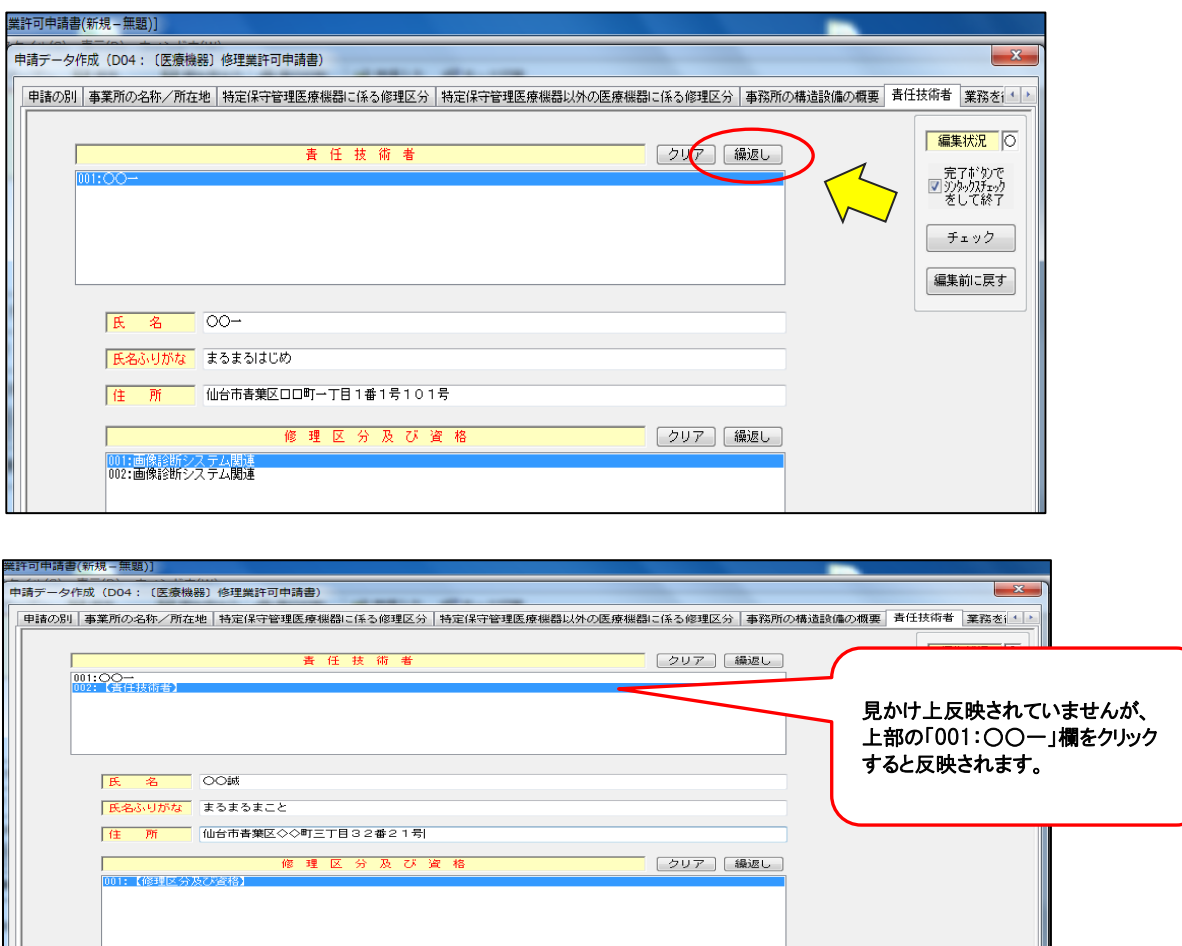

 $\overline{\phantom{a}}$ 

⑤"○○誠"さんの資格については次の内容を反映させます。

- ア 特定区分第2区分から第 8 区分の資格を有します。(計 7 区分)
- イ 非特定区分も同様に特定区分に併せた第 2 区分から第 8 区分を反映させます。(計 7 区分)
- ウ 非特定の第 9 区分については"○○一"さん、"○○誠"さんのどちらの方でも資格者になれますが、今回 は便宜上"○○誠"さんに反映させます。(計 1 区分)※総計 15 区分
- エ 「修理区分及び資格」入力欄から「繰返し」ボタンをクリックします。「繰返し操作」画面から登録したい修理 区分数から 1 を引いた数だけ(全 15 区分追加したいのなら「14」)を入力し「了解」をクリックします。次に 「設定」をクリックし入力画面へ進みます。

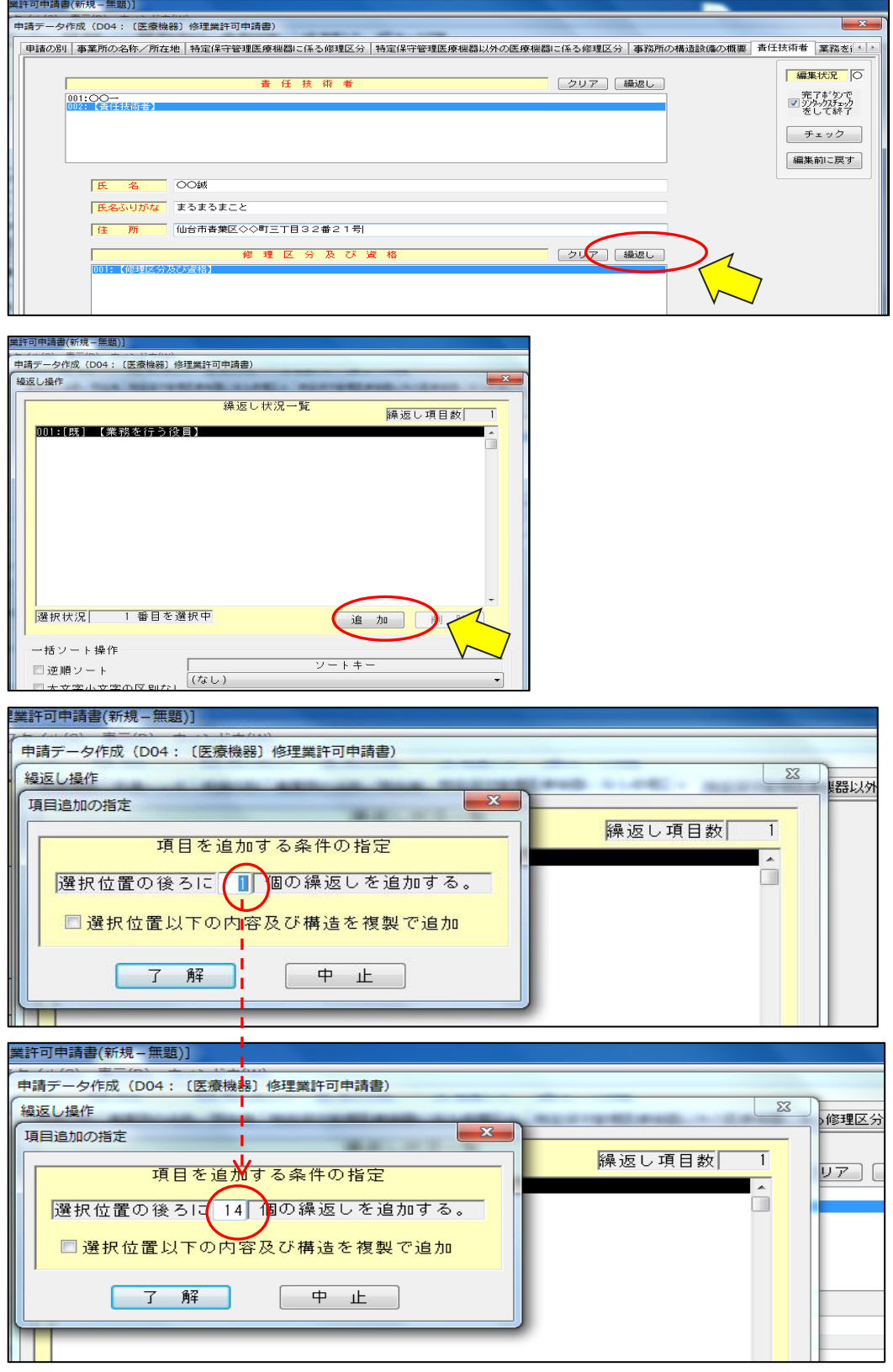

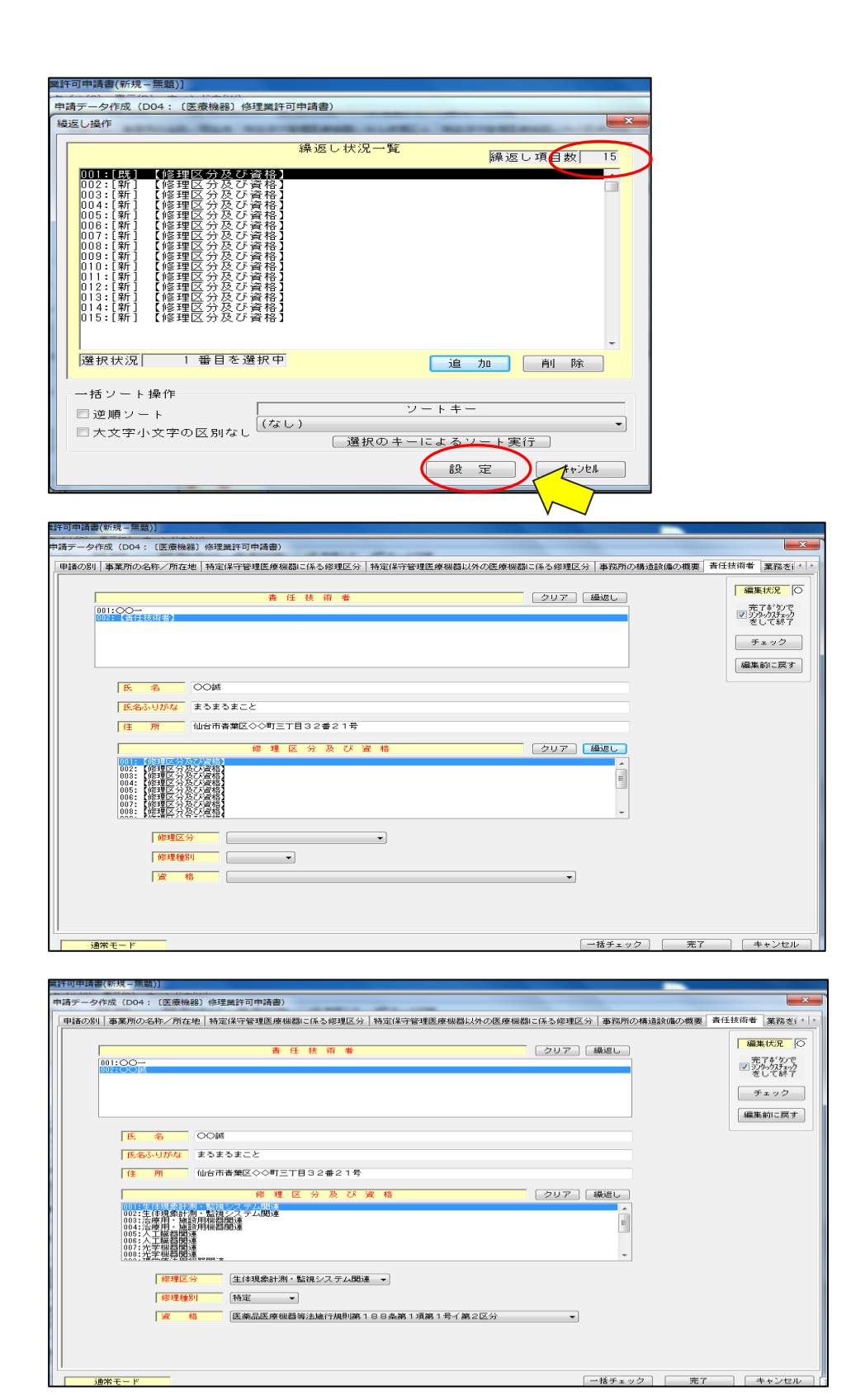

(11)「(薬事関係)業務を行う役員」の入力

 ◆入力条件◆〈役員 3 名を登録する〉 (1)業務を行う役員には、法人の登記簿謄本に記載された役員のうち、組織図又は業務分掌表により明示 された者(代表権を有する者は必須)とする。 (2)株式会社○○機械工業では"○○一二三"(まるまるひふみ)さん、"○○百合子"(まるまるゆりこ)さん "○○太郎"(まるまるたろう)さんの 3 名が対象。  $\overline{a}$ 

役員 3 名なので「繰返し」をクリックし、「繰返し操作」画面から追加したい役員数「2」を入力・「了解」をクリッ クします。追加後「設定」をクリックします。

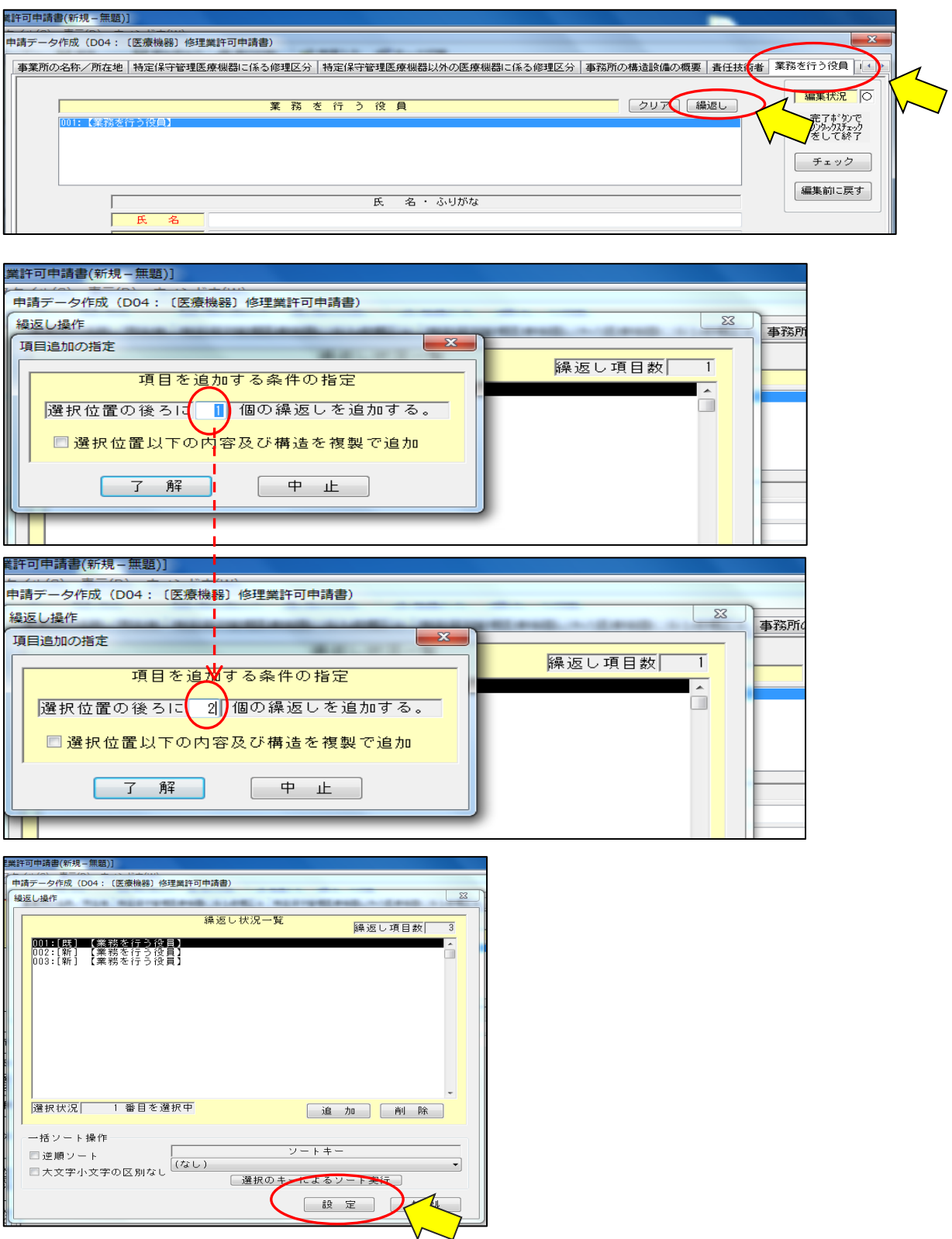

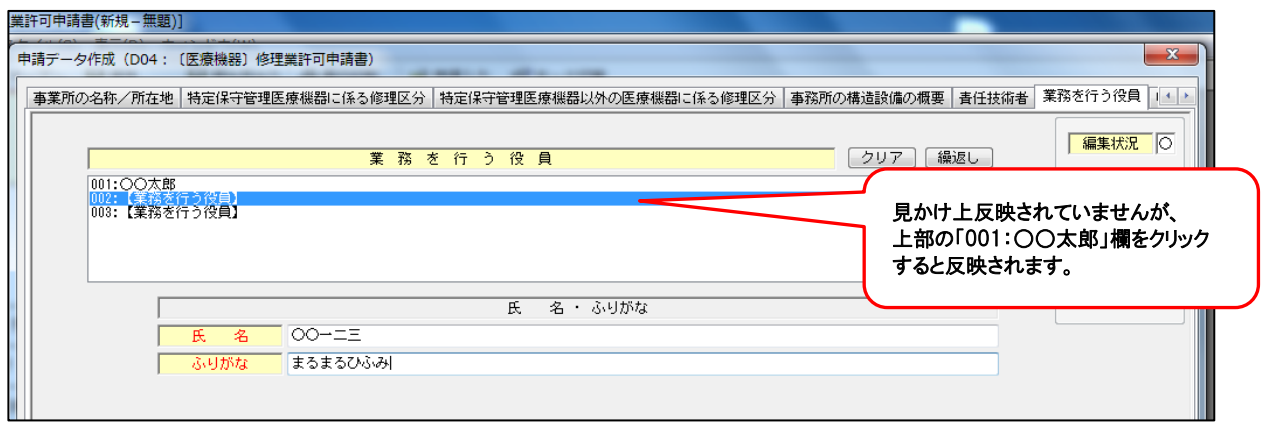

#### (12)「申請者の欠格条項」の入力

欠格条項に該当しているか否かの事実を入力する。欠格条項に該当しない場合、業務を行う役員が複数 いる場合には「全員なし」と入力、業務を行う役員が1名の場合には「なし」と入力します。また、株式会社〇 ○機械工業では、3 名の役員がいずれの項目も該当なしなので「全員なし」と各欄に入力します。

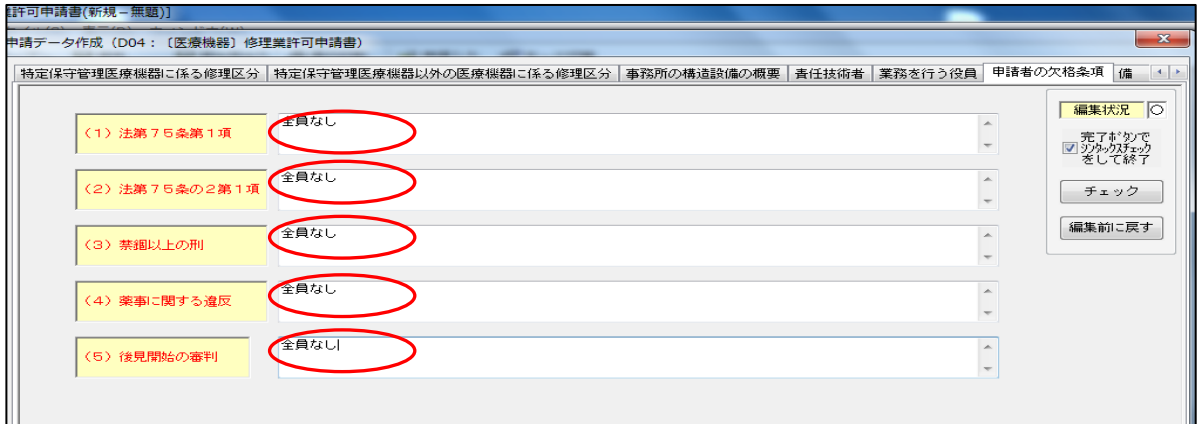

(13) 「備考欄」の入力

◆該当項目がある場合入力します◆

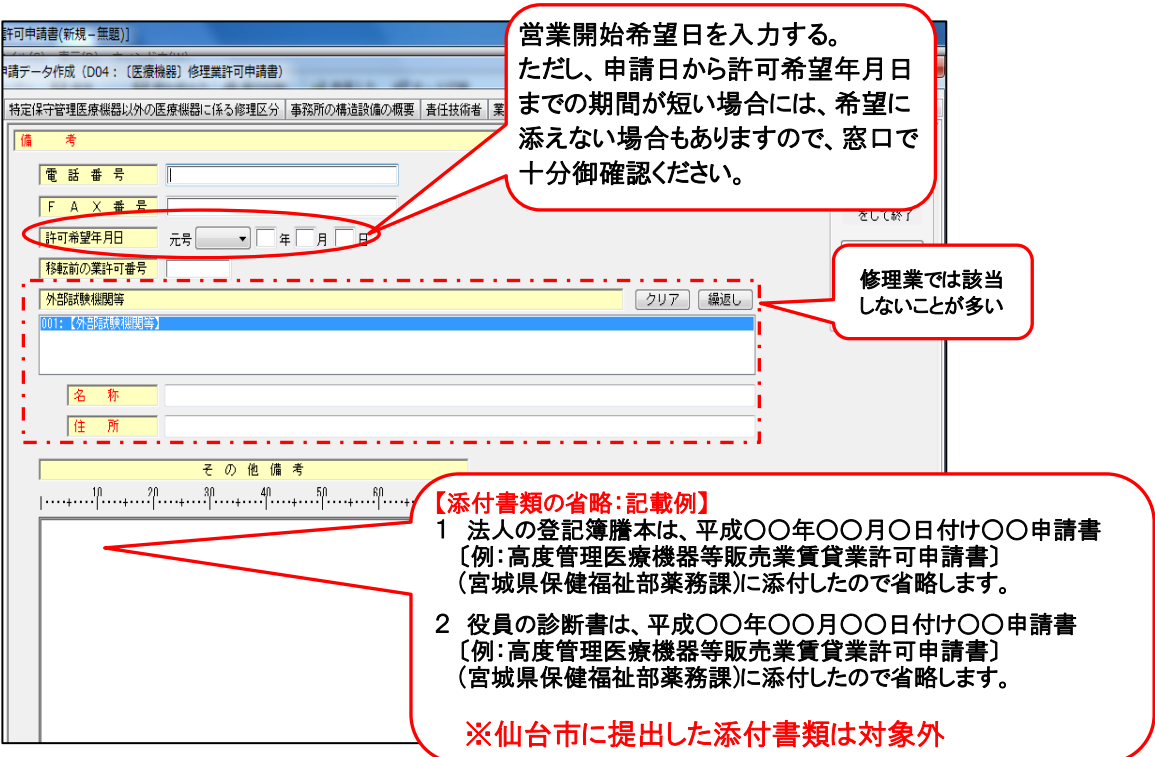

(14) 「エラーチェックとデータの保存」の入力 各入力シートの右下のエラーチェックを行います。

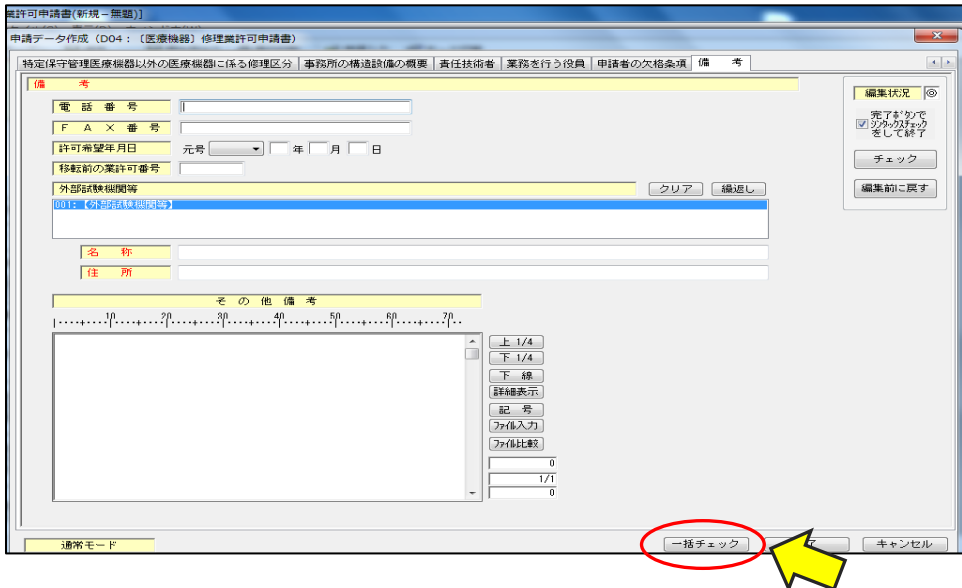

## ◆エラー表示など入力状況を表す記号には以下のものがあります◆

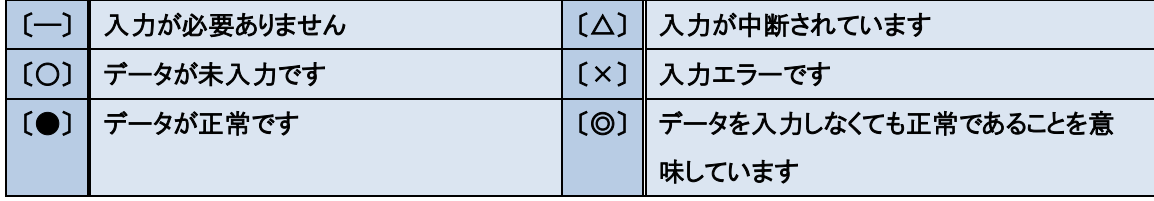

「OK」をクリックします。

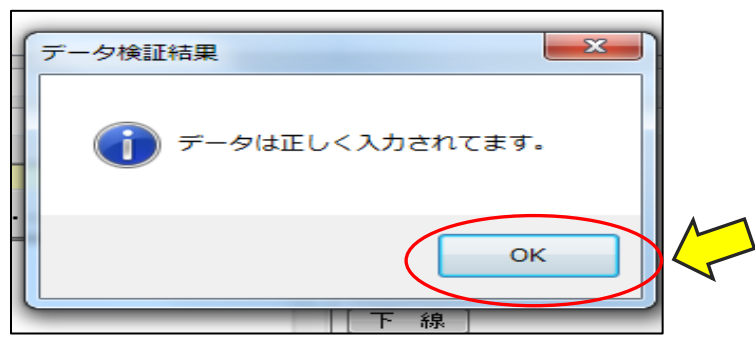

## 「完了」をクリックします。

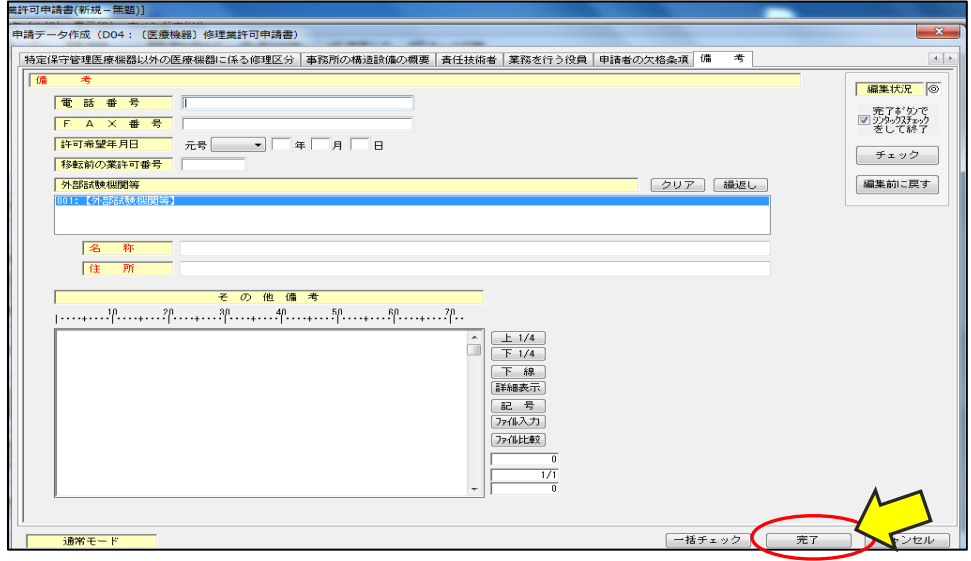

「はい」をクリックします。

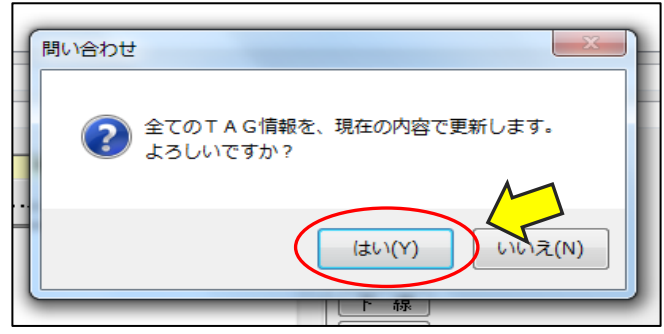

## データを保存します。データが完了していなくても、入力した都度保存が可能です。

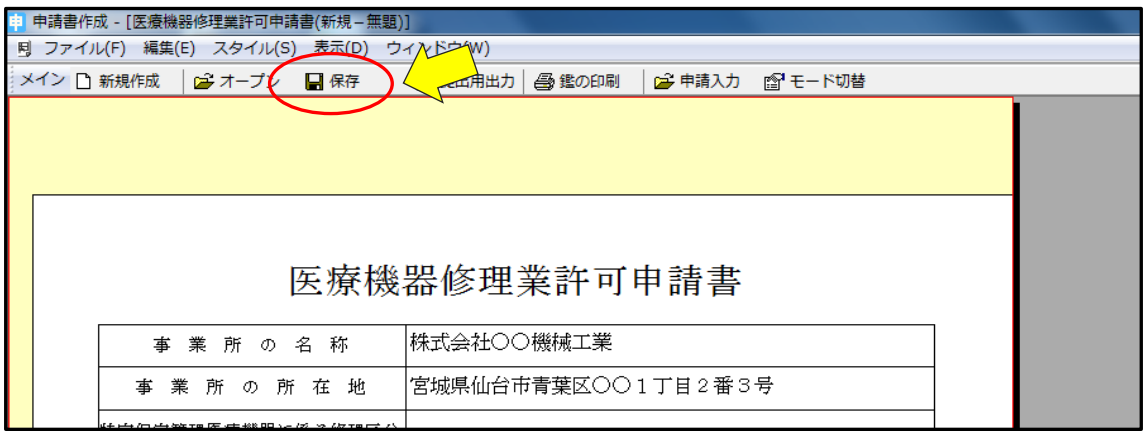

## 作成したデータ名を入力します。

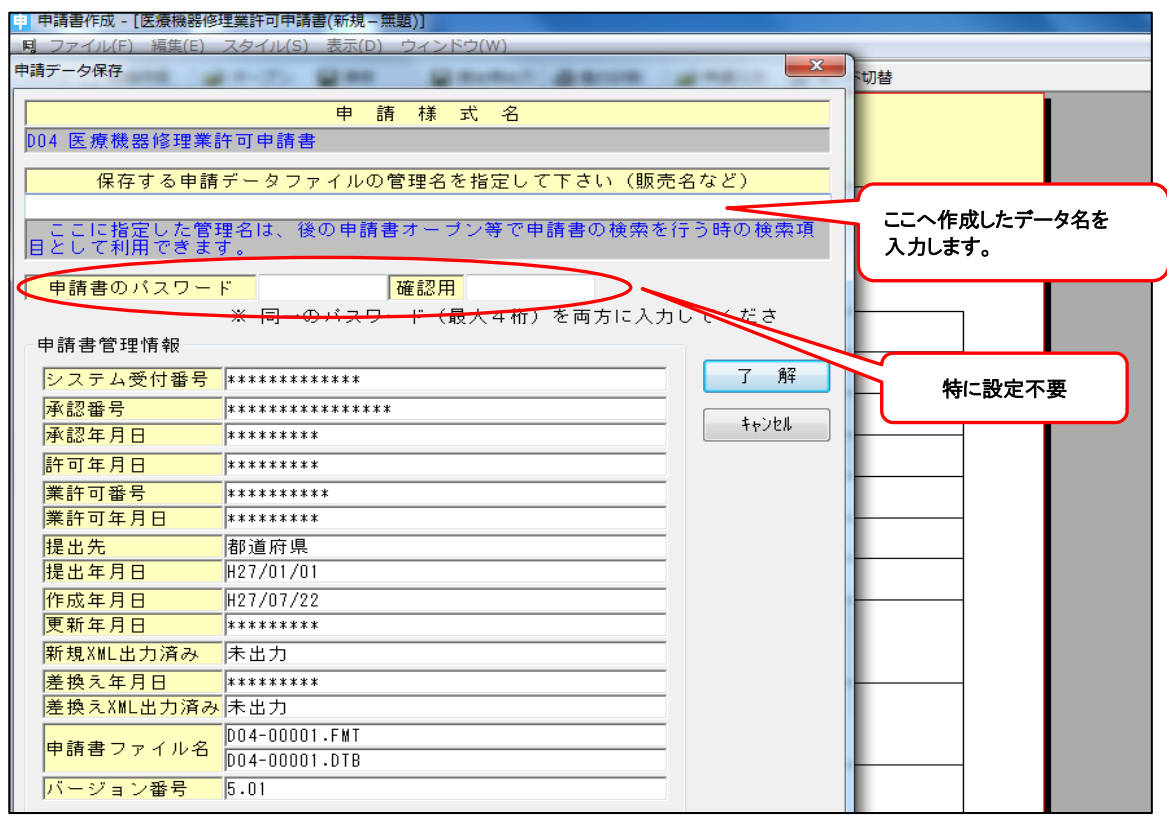

## (15) 「提出用データの出力」の出力。

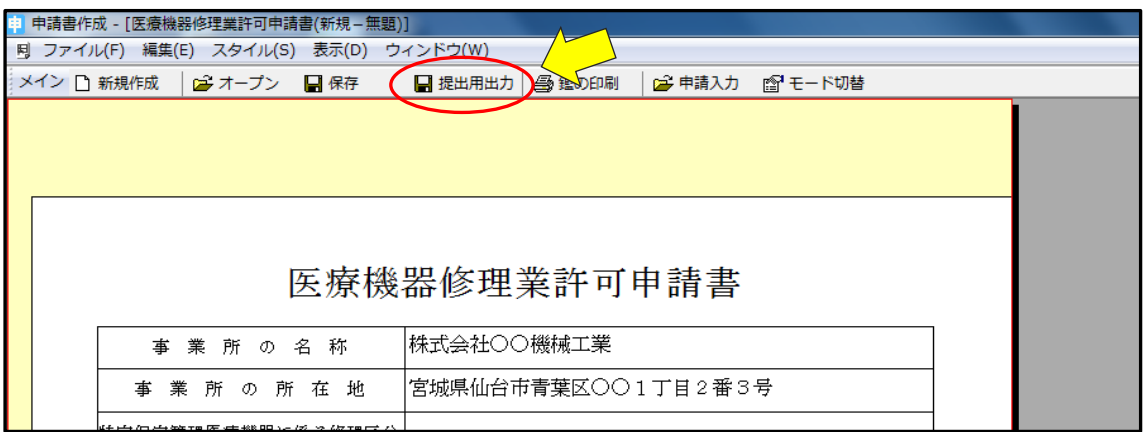

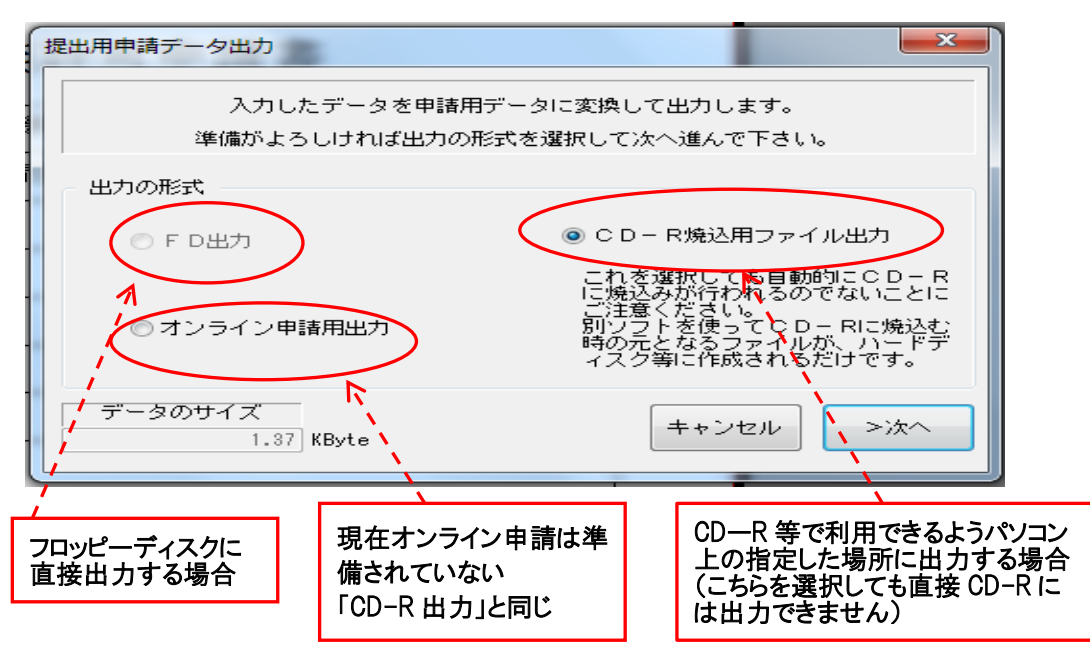

### 【CD-R 出力を選択した場合】

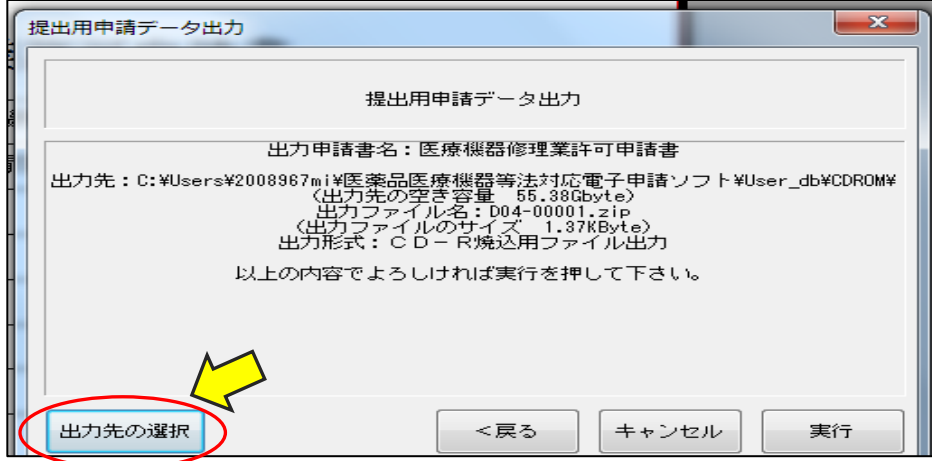

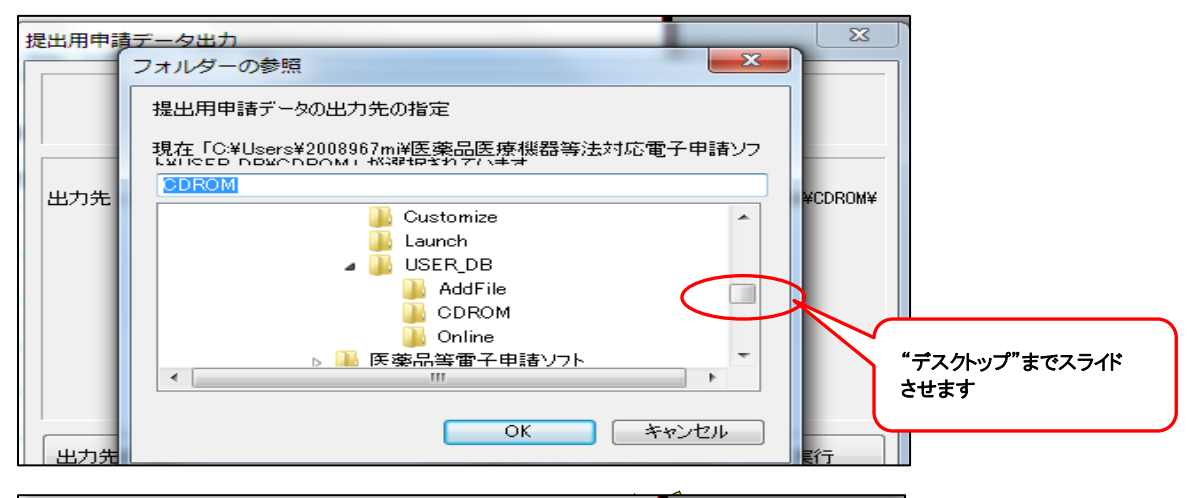

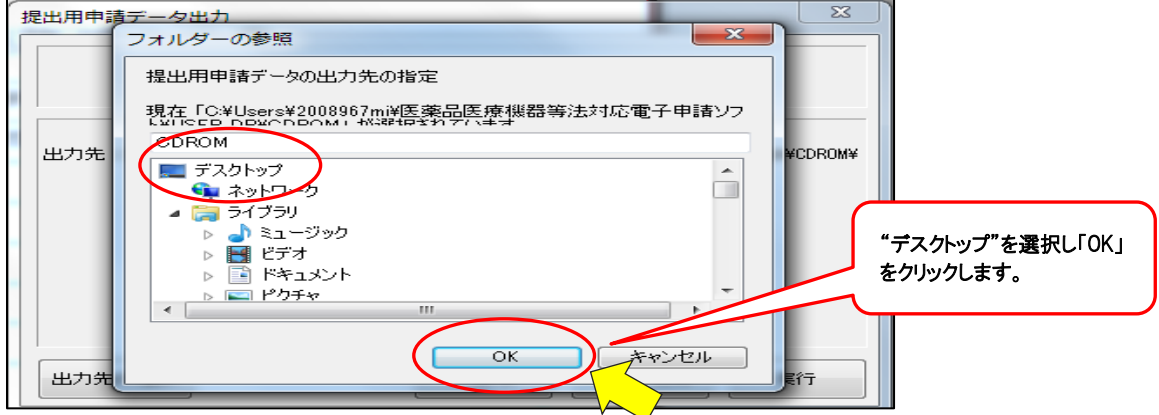

### 実行をクリックします。

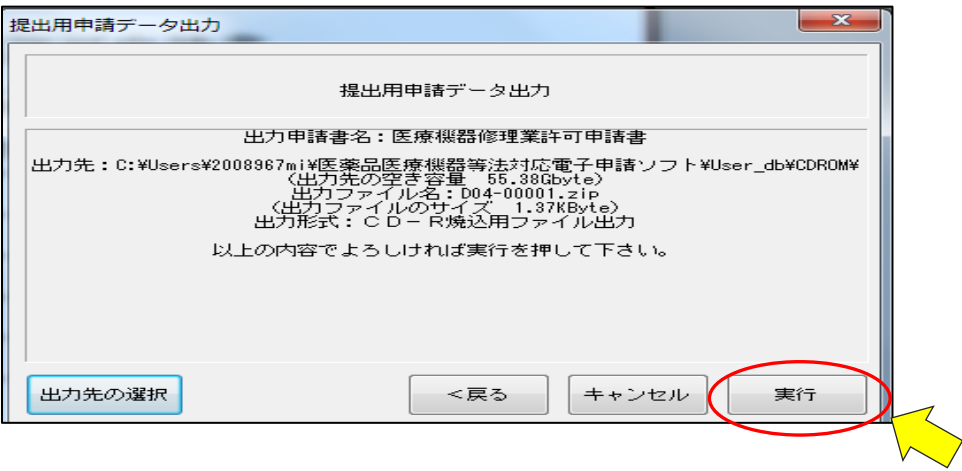

(16) 「入力データ」をプリントアウトします。(申請時添付が必要になります)「ウィンドウ(W)」から「提出用申

# 請データ形式一覧表示(D)」を選択します。

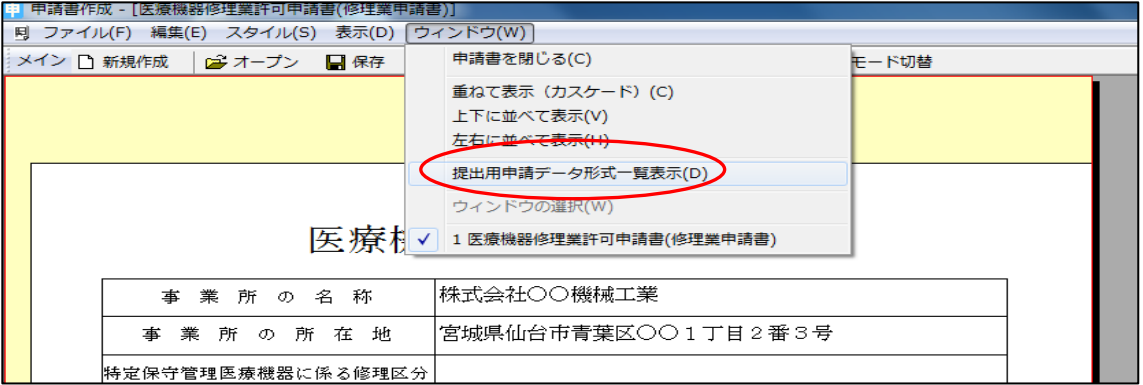

## 「印刷」をクリックし、プリントアウトします。

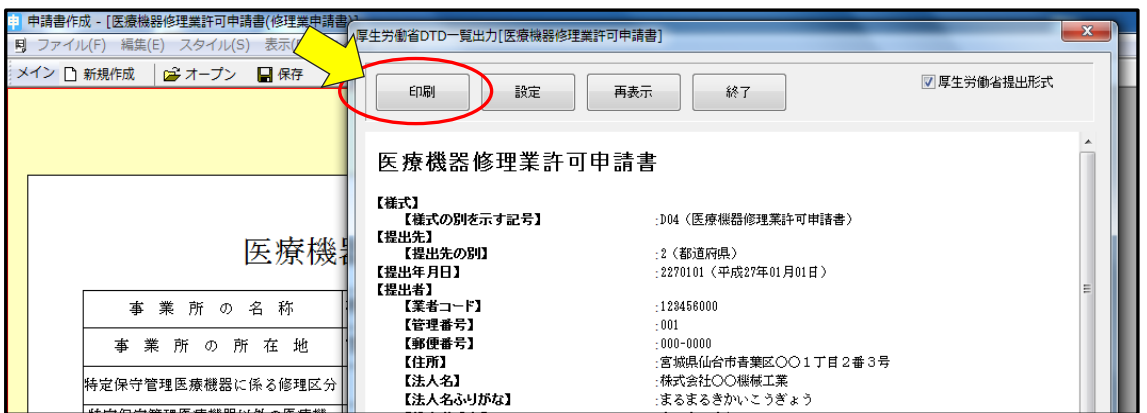

## (17) 次に申請書「鑑」をプリントアウトします。「鑑の印刷(P)」をクリックし、紙面へ印刷します。(申請書とし て提出される場合には代表者の押印が必要です。)

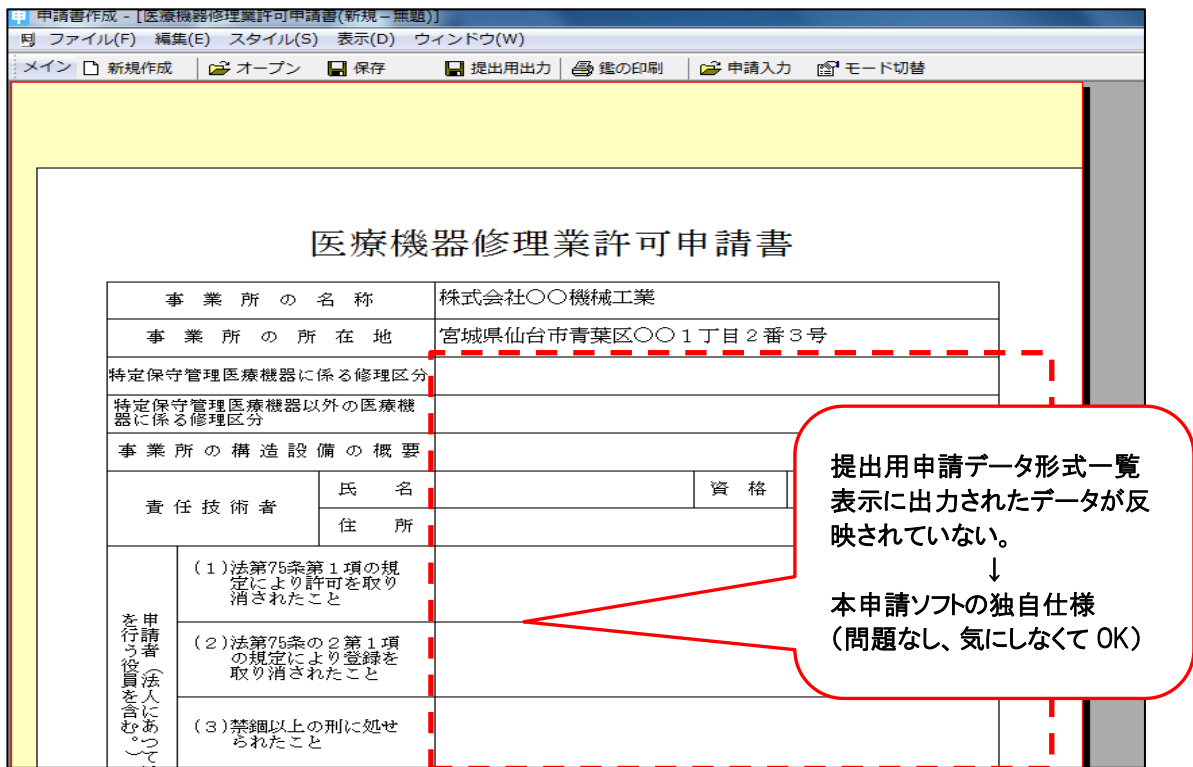